# **Sailfish User Manual - Exactpro**

#### **Version Control**

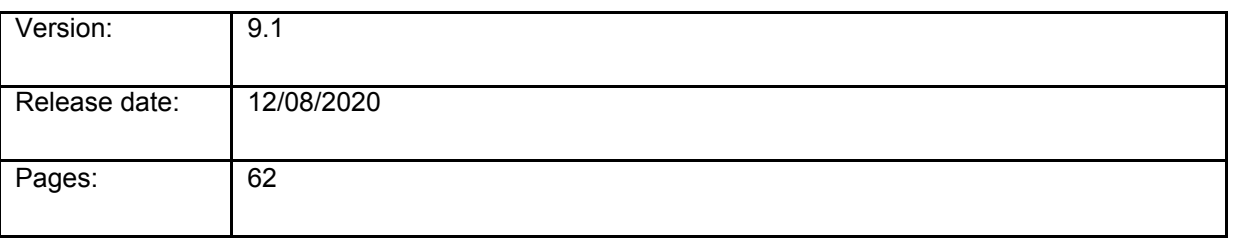

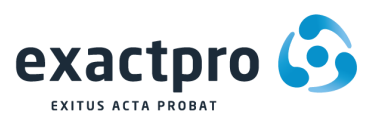

## <span id="page-1-0"></span>**Contents:**

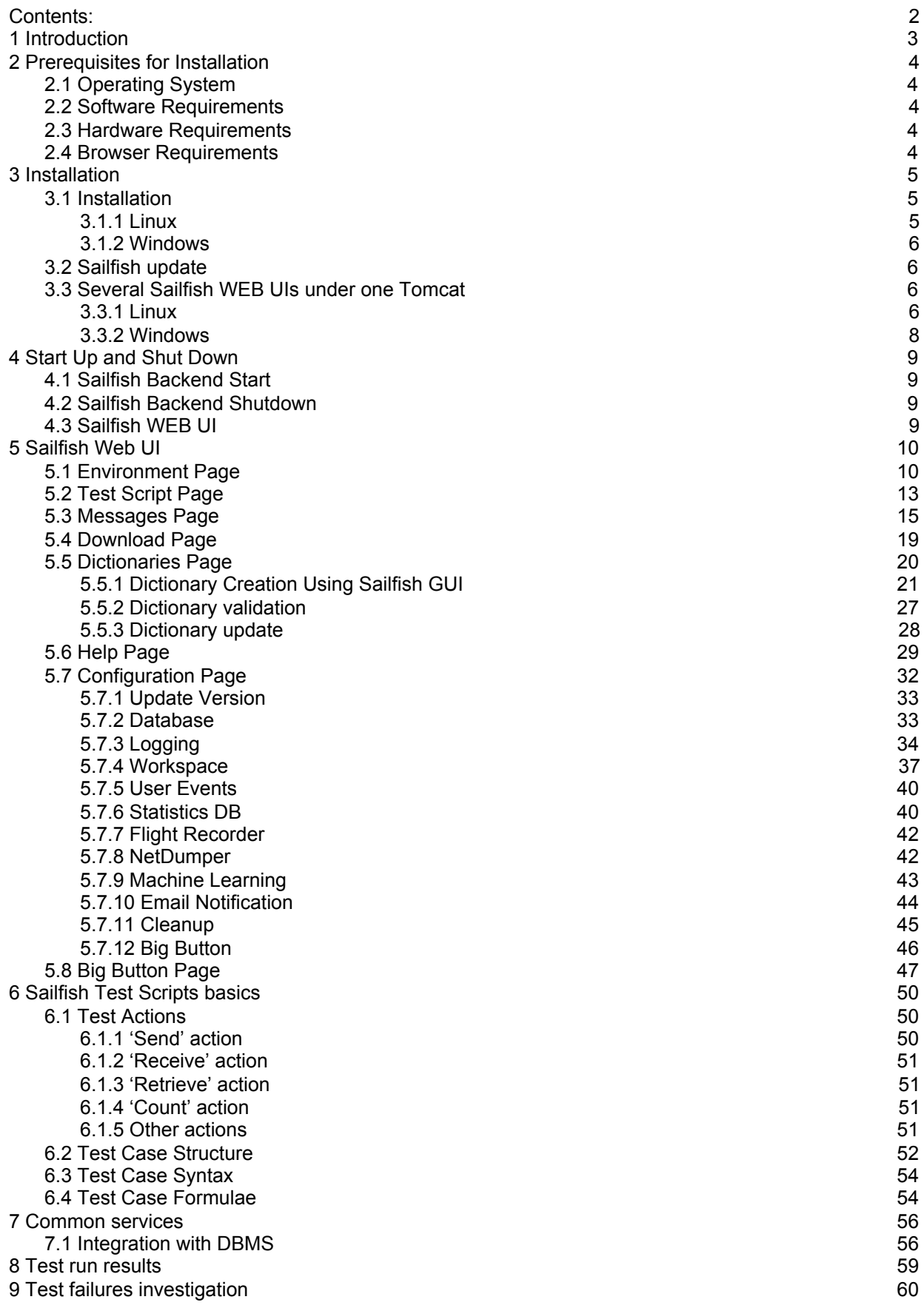

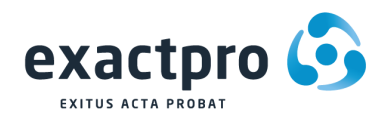

## <span id="page-2-0"></span>**1 Introduction**

Sailfish is a test automation tool for testing bi-directional message flows in distributed trading platforms and market data delivery systems. The tool interacts with system under test via client-facing and internal protocols, including REST API. The purpose of Sailfish is to minimize manual intervention required to execute test suites. In its more sophisticated deployments, Sailfish makes it possible to achieve fully autonomous ordered test execution that does not require ongoing operator monitoring.

Sailfish has a modular structure, whereby a shared framework is used in conjunction with specialized plug-ins. Separate plug-ins are used for each project and include necessary protocol services, such as industry-standard protocols (e.g. FIX) and proprietary protocols.

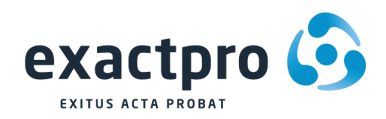

## <span id="page-3-0"></span>**2 Prerequisites for Installation**

Sailfish is a cross-platform application. This section provides information regarding the recommended configuration of the system to install Sailfish.

## <span id="page-3-1"></span>**2.1 Operating System**

The prerequisites for installation are as follows:

1. Windows 32 bit (XP or higher) / Suse Linux (Enterprise Server 11 or higher);

## <span id="page-3-2"></span>**2.2 Software Requirements**

- 1. JDK 1.8u201 or higher
- 2. Tomcat 9.0.17 or higher (you can download tar.gz distributive from [tomcat.apache.org](https://tomcat.apache.org/download-90.cgi))
- 3. Supported DBMS
	- MySQL server 5.5 or higher (excluding 8.0 or higher);
	- ●Postgresql 9.1 or higher;
	- ●Any DBMS with supporting JDBC driver and Hibernate Dialect.

## <span id="page-3-3"></span>**2.3 Hardware Requirements**

The hardware requirements for successful installation are as follows:

- 1. Dual core processor 2.5 GHz (Intel, AMD);
- 2. 4GB RAM (recommended);
- 3. 10 GB HDD.

## <span id="page-3-4"></span>**2.4 Browser Requirements**

Google Chrome 65.0.3325.181 or higher.

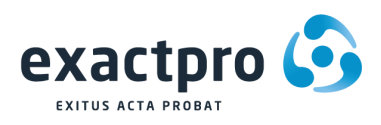

## <span id="page-4-0"></span>**3 Installation**

Before starting the installation of Sailfish on a computer, make sure that it meets the requirements outlined in section 2. Make sure that MySQL/PostgreSQL and Tomcat servers have been deployed.

## <span id="page-4-1"></span>**3.1 Installation**

#### <span id="page-4-2"></span>**3.1.1 Linux**

- 1. Create 2 folders on any disc with a sufficient amount of space: Sailfish/ it will contain the application itself, and tmp/ – a temporary folder for archives.
- 2. Download the Tomcat server (apache-tomcat-8.x.xx or higher, e.g.: <http://mirror.linux-ia64.org/apache/tomcat/tomcat-9/v9.0.12/bin/> pache-tomcat-9.0.12.tar.gz).
- 3. Unpack it to the Sailfish folder created in [step](https://docs.google.com/document/d/1_f0neVXFqW3OSJUvH9JQ7liNVtvbr5Msro52uoiICrc/edit?ts=5cdaef11&pli=1#bookmark=id.26in1rg) 1 above.

**NOTE!:** Please note that Apache Tomcat is not a part of the Sailfish installation archive and should be installed separately ([https://tomcat.apache.org/download-90.cgi\)](https://tomcat.apache.org/download-90.cgi).

4. Download a set of Sailfish installation files – the core distributive for Sailfish and the required plug-ins. (Alternatively, you can request them from GitHub [https://github.com/Exactpro/sailfish-core\)](https://github.com/Exactpro/sailfish-core).

Usually, the archive with the core set of files contains the following: DB, Tomcat, Workspace folders and a file named sfgui.war.

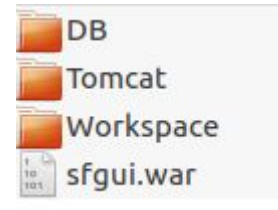

- 5. Unzip the archive with the core set of files to the tmp/ folder created in [step](https://docs.google.com/document/d/1_f0neVXFqW3OSJUvH9JQ7liNVtvbr5Msro52uoiICrc/edit?ts=5cdaef11&pli=1#bookmark=id.1ksv4uv) 1 above.
- 6. Create folder in <Deployed Tomcat>/webapps/demogui.
- 7. Extract the war archive from <tmp>/sfgui.war file to the <Deployed Tomcat>/webapps/demogui folder.
- 8. Extract the zipped archive with Sailfish plugins to the <Deployed Tomcat>/webapps/demogui folder.
- 9. The <tmp>/DB folder contains different scripts for creating databases. There are ready-made sets of scripts for MySQL and PostgreSQL.
- 10. For example, you can choose the create\_mysql\_db.sh file to define the correct parameters of the database. It may also be required to set up a "superuser" password. You can pass the required options as script arguments (create\_mysql\_db.sh -superpaassword <super user name>).
- 11. Save the changes to the create\_mysql\_db.sh file and launch it to create the DB for Sailfish.

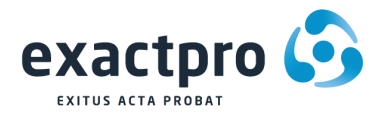

**NOTE!:** This procedure should be performed after each version update of Sailfish before launching the new version of it.

- 12. Launch the startup.sh file.
- 13. Sailfish GUI will be available via the following link in your browser: [http://localhost:8080/demogui.](http://localhost:8080/demogui/)

#### <span id="page-5-0"></span>**3.1.2 Windows**

If you have the Windows operating system - you will need to run .bat batches instead of .sh ones. All other operations should be the same as in section 3.1.1.

### <span id="page-5-1"></span>**3.2 Sailfish update**

- 1. Shut down Sailfish by launching shutdown.bat/sh.
- 2. Create a back-up folder in Sailfish/.
- 3. Back up the files from <Deployed Tomcat>/webapps/demogui folder to the back-up folder (this allows using the current build if a new build has issues).
- 4. Download the sfgui.war archive installation file (Alternatively, you can request it from GitHub [https://github.com/Exactpro/sailfish-core\)](https://github.com/Exactpro/sailfish-core).

5. Extract the sfgui.war archive file to the <Deployed Tomcat>/webapps/demogui folder replacing the earlier files.

- 6. Start Sailfish by launching startup.bat/sh.
- 7. Sailfish GUI will be available via the following link in your browser: [http://localhost:8080/demogui/.](http://localhost:8080/sfgui/)

### <span id="page-5-2"></span>**3.3 Several Sailfish WEB UIs under one Tomcat**

#### <span id="page-5-3"></span>**3.3.1 Linux**

It's required to configure a separate demogui folder in the Sailfish/apache-tomcat-8.5.33/webapps folder and configure separate DBs for each Sailfish.

1. To create a new DB, the create\_mysql\_db.sh file can be used (see section 3.1. point 8). Update the .sh file with the new DB name (e.g. sailfish2) and execute the .sh file:

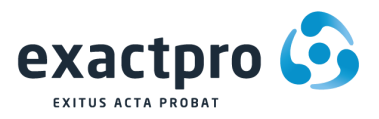

```
create mysql db.sh %
 23
 \frac{24}{25}readParameters()
        \Boxcase "$2" in<br>-*|"") return 2 ;;
 26<br>27<br>28<br>29<br>29<br>30
                esac
                case "$1" in
                      -host)
 31<br>32<br>33<br>34<br>35
                             HOST="$2" ; ;POST= $2 ;;<br>-port)<br>PORT="$2" ;;
                      -database)
 36<br>37<br>38
                             DATABASE="$2";;
                      -user)
                             USER="52" ;;-password)<br>PASSWORD="$2" ;;
                       -superuser)
                             SUPERUSER="$2" ;;
                      -superpassword)
                             SUPERPASSWORD="$2";;
                      *) return 1;;
                esac
         L<sub>}</sub>
          checkDatabaseAvailability()
        Fmysql ${DATABASE} --host=${HOST} --port=${PORT} --user=$1 --password=$2 -e "select 1;"
         \mathsf{L}_1createDatabase()
        日{
                QUERY="drop database if exists $DATABASE;<br>create database $DATABASE character set $CHAR;<br>grant all on $DATABASE.* to '$USER'@'localhost' identified by '$PASSWORD' with grant option;<br>grant all on $DATABASE.* to '$USER'@'loc
 59<br>60
 61<br>62<br>63<br>64<br>65
                mysql --host=${HOST} --port=${PORT} --user=${SUPERUSER} --password=${SUPERPASSWORD} -e "$QUERY"
         L,
          # main script
          HOST="localhost"<br>PORT="3306"
 6676890777777777
          SUPERUSER="root"
          SUPERPASSWORD=
          DATABASE="sailfish2"
          CHAR="utf8"<br>USER="sailfish"
          PASSWORD="999
```
- 2. Navigate to the Sailfish/apache-tomcat-8.5.33/webapps folder.
- 3. Copy the /demogui folder and rename it, e.g. demogui2.

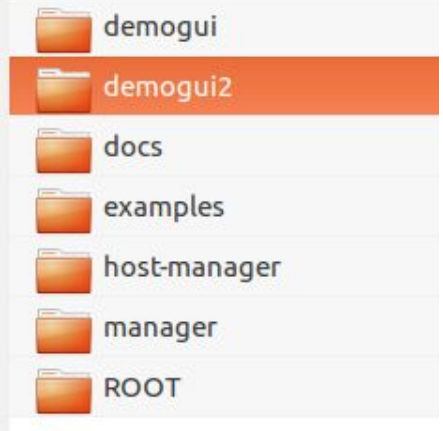

4. Navigate to the demoqui2/cfg folder and update the hibernate.cfg.xml file as follows:

update the 'hibernate.connection.url' section with the corresponding new DB name:

```
<property name="hibernate.connection.url">
    er...<br>|--- jdbc:postgresql://localhost/sailfish?useUnicode=true&amp;characterEncoding=UTF-8&amp;useFastDateParsing=false&amp;socketTimeout=15000 --><br>|idbc:mariadb://localhost/sailfish2?useUnicode=true&amp;characterEncoding
      <!-- jdbc:derby:/pathToDatabase;create=true -->
</property>
```
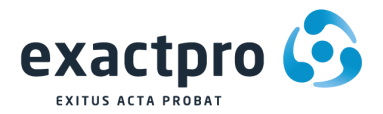

5. Navigate to the Sailfish/apache-tomcat-x.x.xx/bin/ directory and launch the startup.sh file. 6. Both Sailfish UIs (demogui and demogui2) will be available in your browser: demogui - on [http://localhost:8080/demogui/](http://localhost:8080/sfgui/) demogui2 - on [http://localhost:8080/demogui2/](http://localhost:8080/sfgui2/)

**NOTE!:** A restart of Tomcat triggers a restart of all Sailfish applications.

#### <span id="page-7-0"></span>**3.3.2 Windows**

If you have the Windows operating system - you will need to run .bat batches instead of .sh ones. All other operations should be the same as in section 3.3.1.

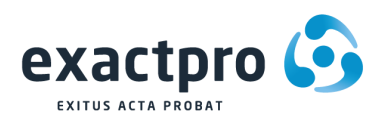

## <span id="page-8-0"></span>**4 Start Up and Shut Down**

## <span id="page-8-1"></span>**4.1 Sailfish Backend Start**

- 1. Navigate to the <Deployed Tomcat>\bin folder;
- 2. Run the "startup.sh" file.

If you have the Windows operating system, - you will need to run .bat batches instead of .sh ones. All other operations should be the same.

## <span id="page-8-2"></span>**4.2 Sailfish Backend Shutdown**

- 1. Navigate to the <Deployed Tomcat>\bin folder;
- 2. Run the "shutdown.sh" file.

If you have the Windows operating system, - you will need to run .bat batches instead of .sh ones. All other operations should be the same.

## <span id="page-8-3"></span>**4.3 Sailfish WEB UI**

Open the URL in your browser (e.g. <http://localhost:8080/sfgui/> ) where:

- host is the IP of the computer where Sailfish back-end was started (usually, it is localhost);
- port is the Apache port. The default value is 8080 and can be modified in the "server.xml" file of <Deployed Tomcat>\conf\ in the "Connector port="8080" protocol="HTTP/1.1" line;
- sfgui is a directory with extracted "sfgui.war" file from the Sailfish core distributive.

The Main Sailfish web page will be displayed.

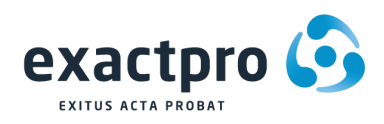

## <span id="page-9-0"></span>**5 Sailfish Web UI**

## <span id="page-9-1"></span>**5.1 Environment Page**

The "Environment" tab in Sailfish allows the user to manage the services and their parameters. "Services" in Sailfish are used for configuring settings for specific connections.

If there is a need to verify the same business scenario on another system – it is not necessary to re-build your test script – you can simply change the connection to the environment and run the existing script without any modifications.

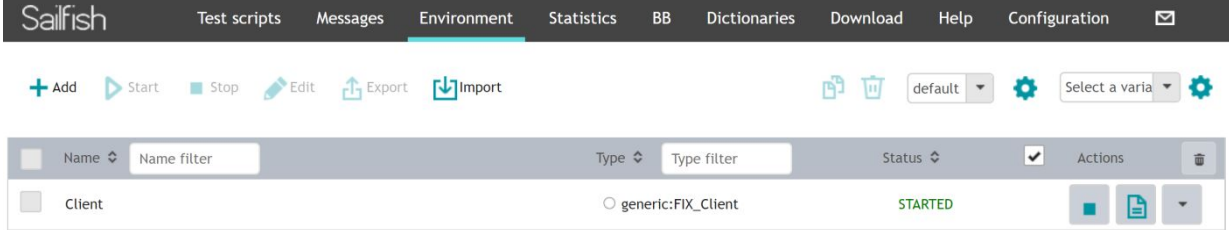

A new service can be added by pressing the "Add" button:

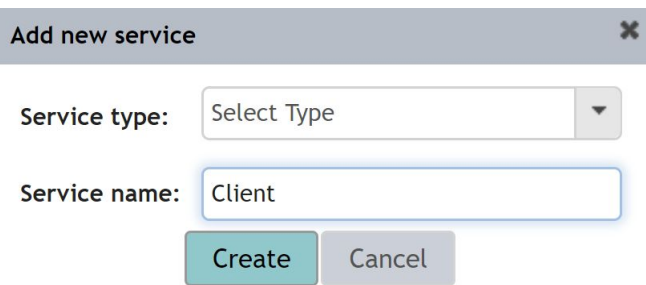

Service parameters also need to be specified. There are Required and Optional parameters. The Required parameters will be taken by Sailfish as key values.

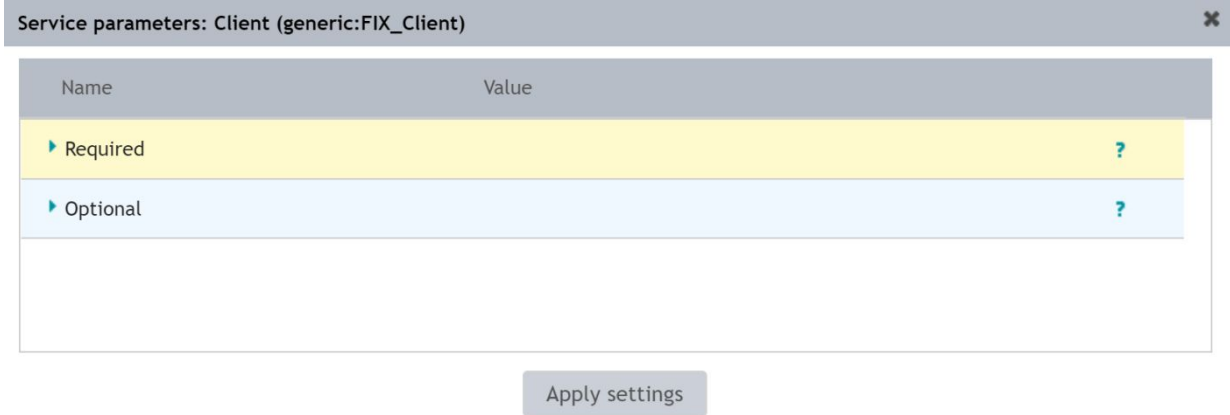

Below is the example of a Test Service Required and Optional parameters setup for a FIX client.

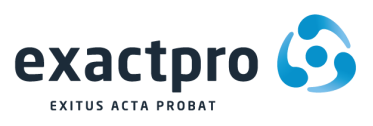

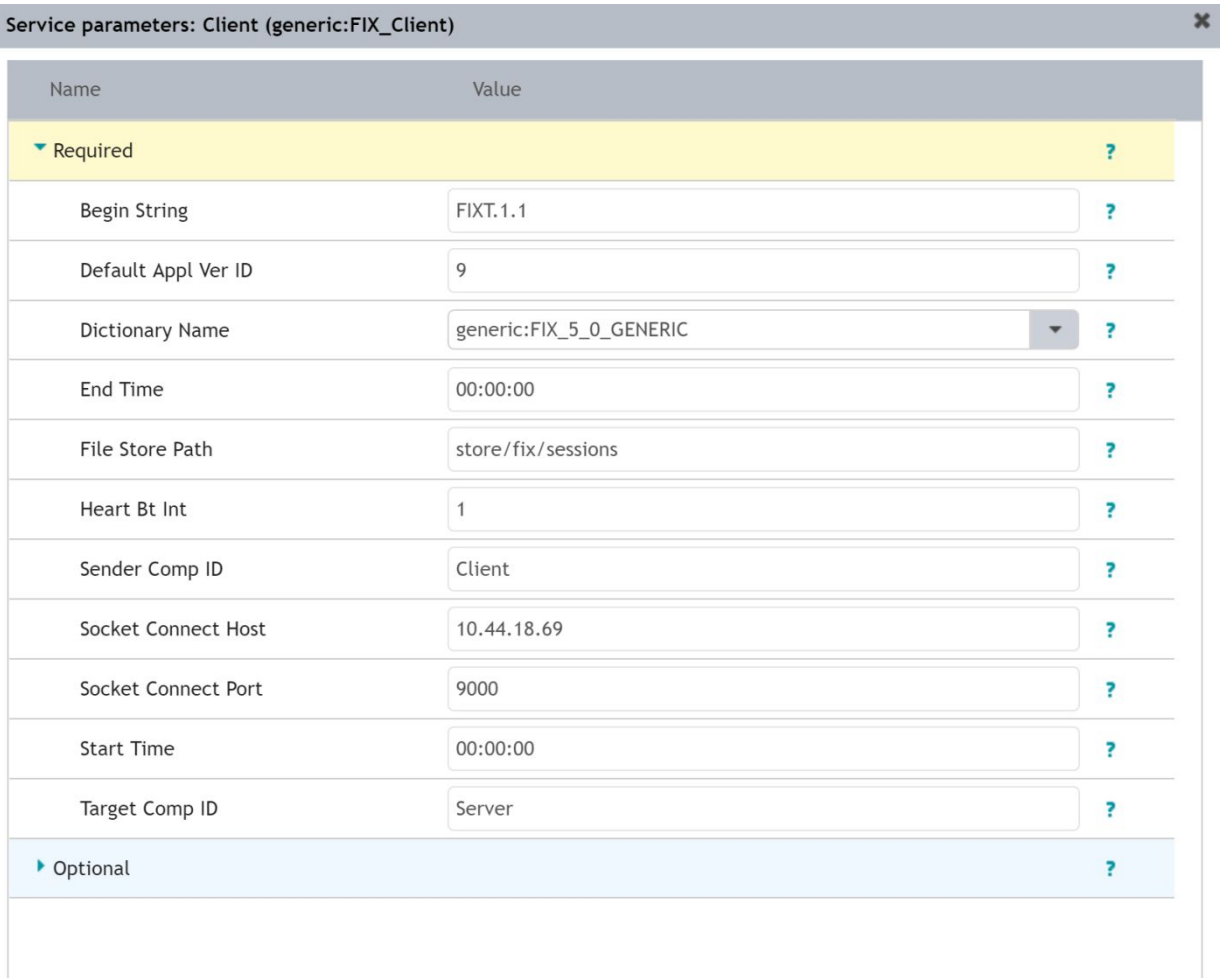

Apply settings

#### Service parameters: Client (generic:FIX\_Client)

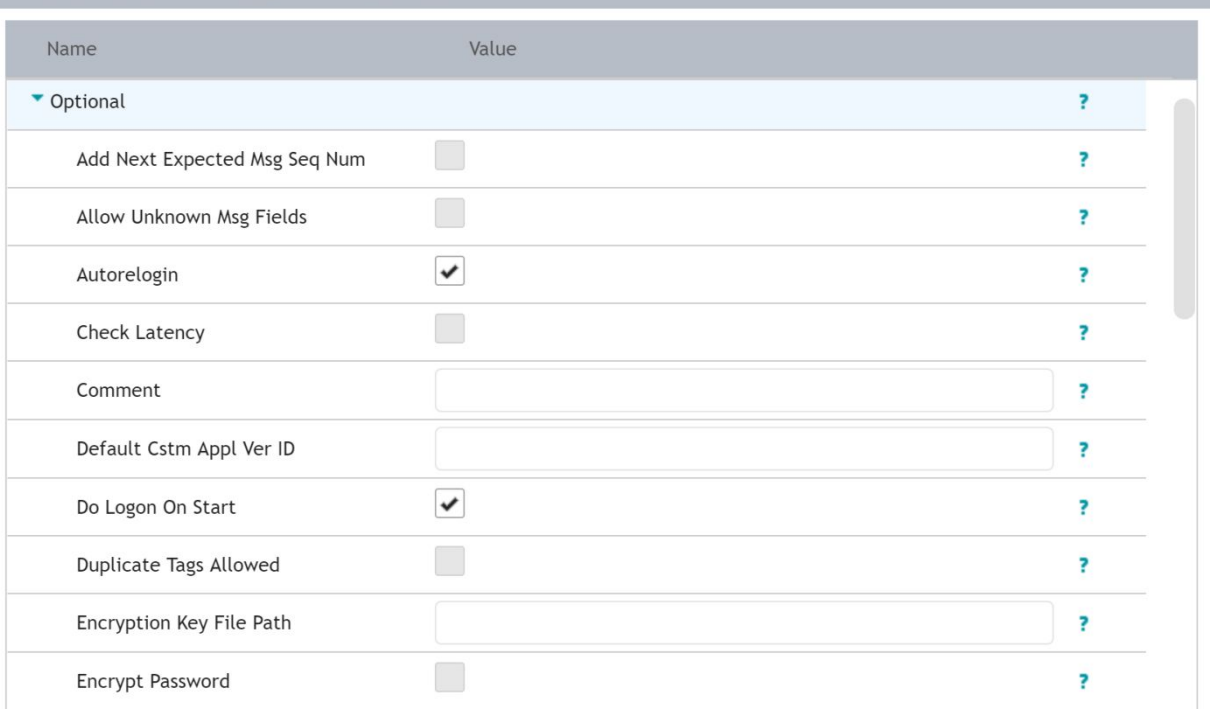

 $\pmb{\times}$ 

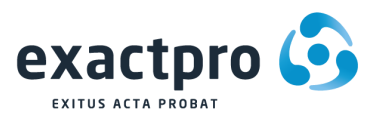

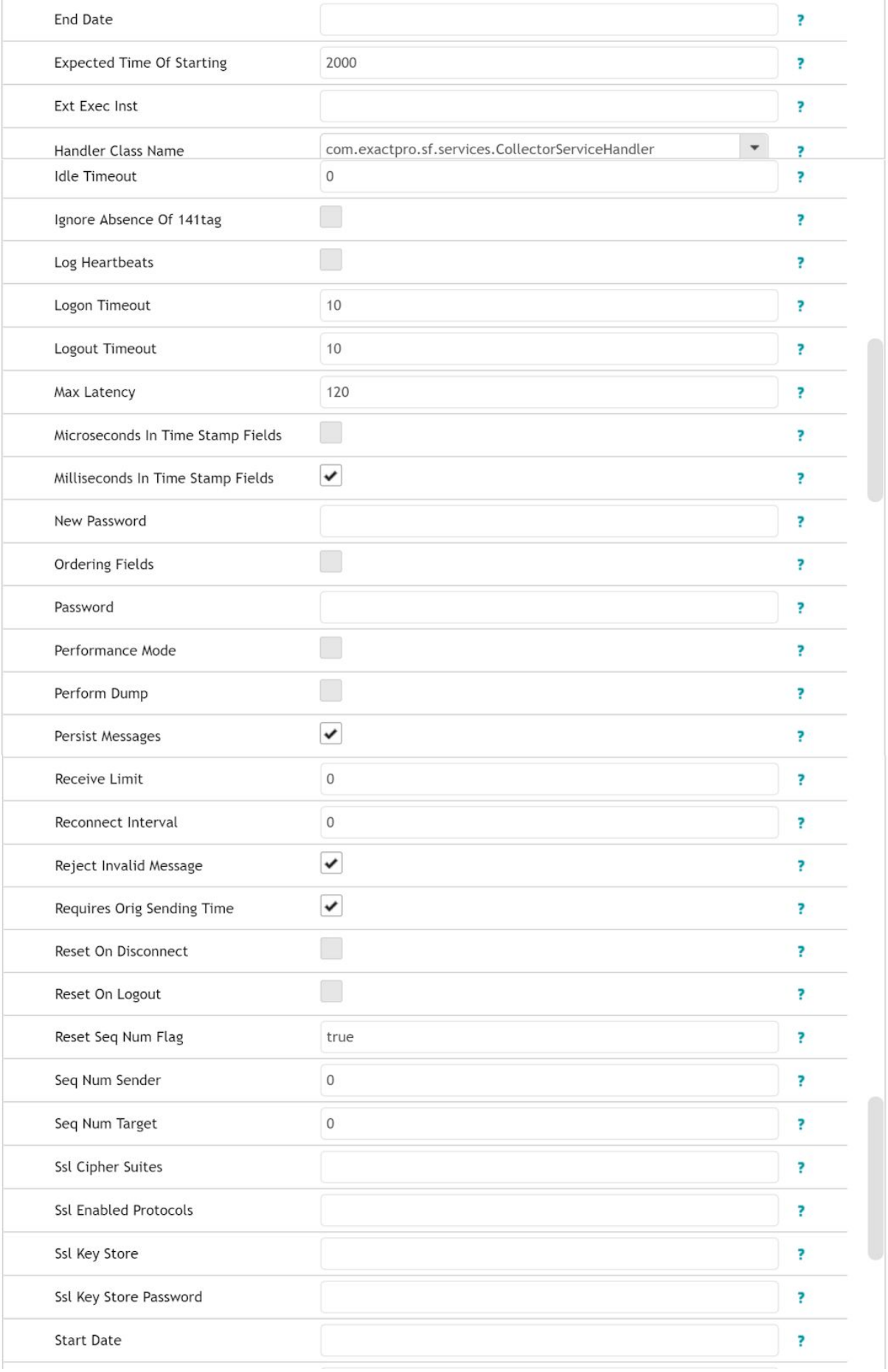

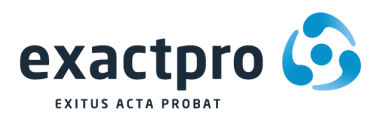

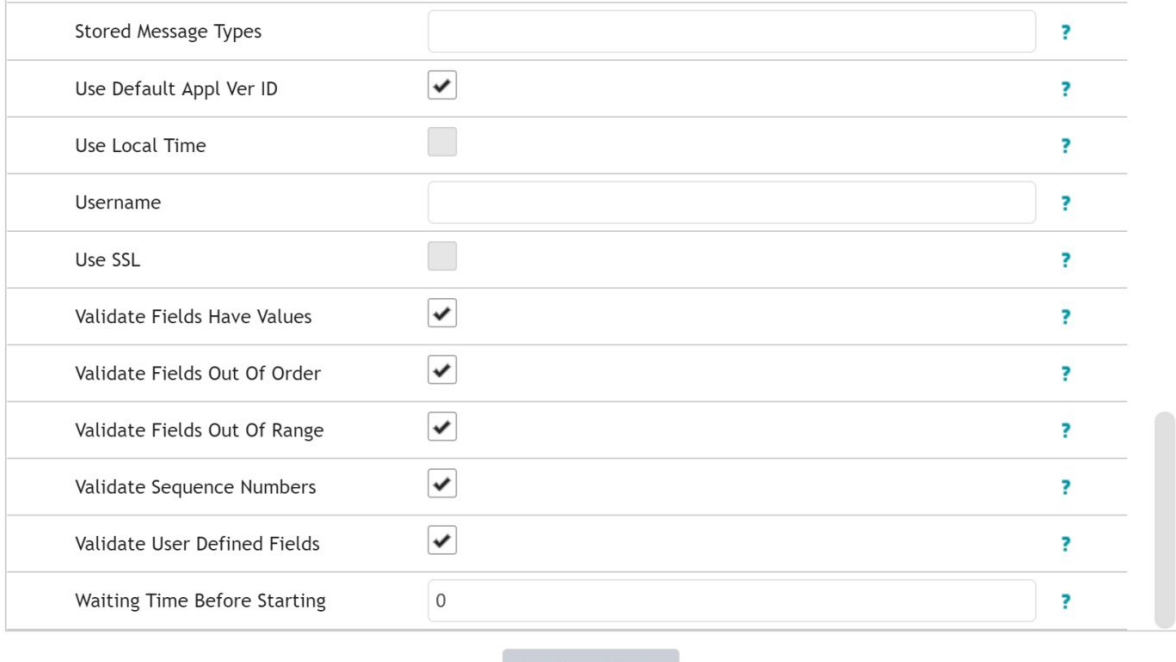

Apply settings

Once the environment is configured, the connection can be started by pressing "Start".

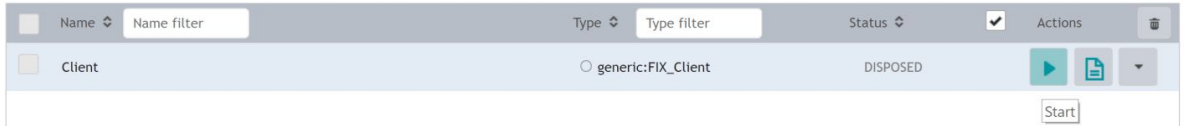

If it is started successfully, you will see the "Started" status.

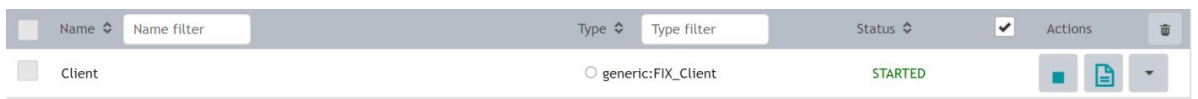

If the connection configuration is incorrect, the status will be ERROR.

If a connection can't be established at the current time, the status will be WARNING.

## <span id="page-12-0"></span>**5.2 Test Script Page**

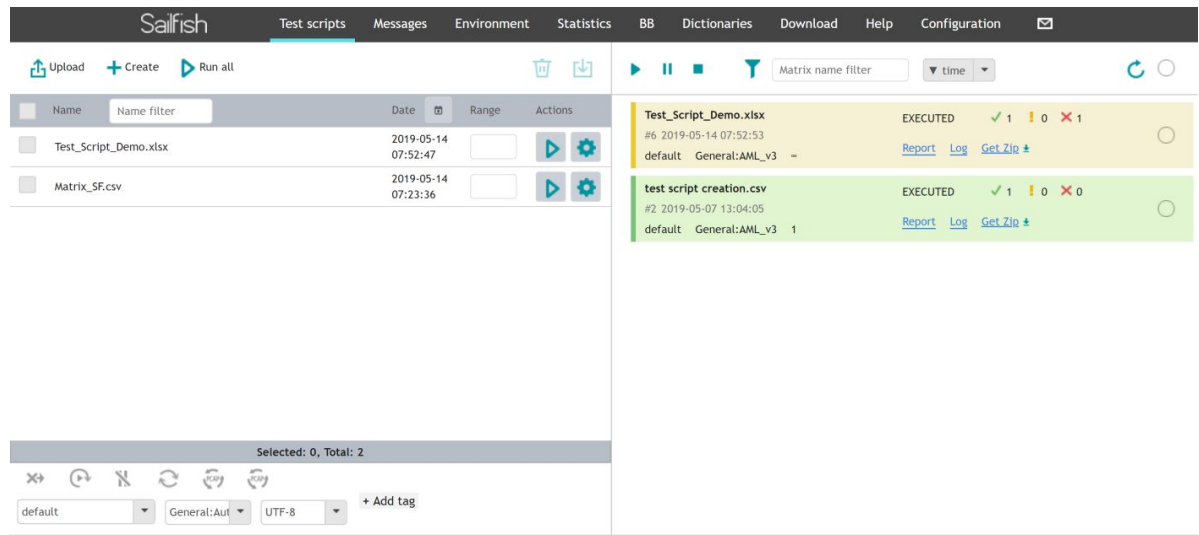

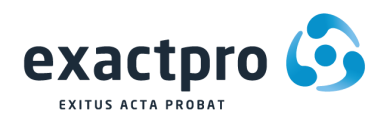

The Test Scripts tab allows the user to perform the following:

1. Upload an existing matrix (a CSV/XLS/XLSX file): the user can see all uploaded matrices as a list; the name, date and time of uploading are indicated;

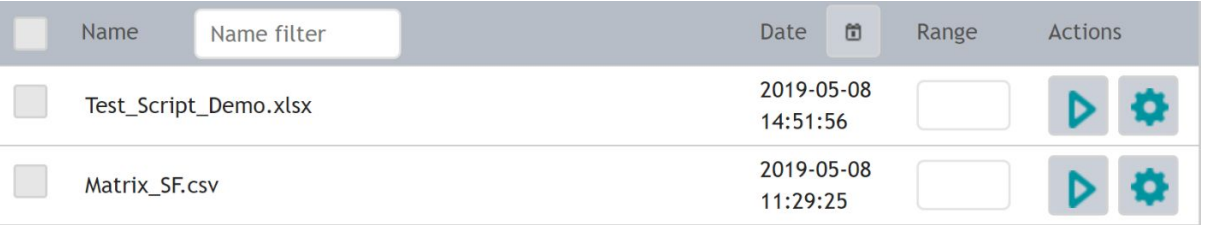

- 2. Create an empty form, so that the users' own test cases could be written within Sailfish editors;
- 3. Manage the list of uploaded or created matrices, i.e. to delete, edit, and launch a few selected matrices, a single matrix, or a group of matrices for execution. There are two options for launching the matrices for executions in the management panel at the bottom of the page:
	- o Continue if Failed (if disabled, Sailfish will stop executing a test script after the first failed case and skip all the remaining test cases. Otherwise, the test script will execute all test cases in a script irrespective of failures);
	- o Autostart (if enabled, the test services required for execution of a test script will be started (and stopped after script execution) automatically. Otherwise, the user will have to start the services manually from the 'Environment' tab);
- If the user selects a single matrix, the following options are available:
	- o Edit the matrix in Sailfish editors: as plain text/grid editor;
	- o Edit the matrix in an Excel table;
	- o Launch the matrix for execution.

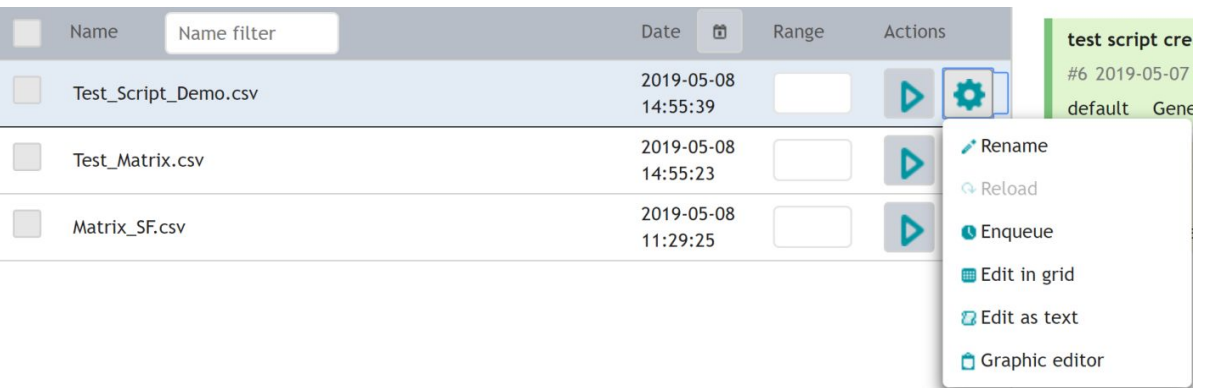

Either the entire matrix can be launched, or certain test cases within a matrix can be selected and launched for execution (in the text panel opposite the script name);

Test\_Script\_Demo.csv

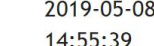

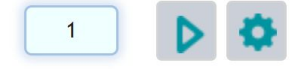

- View the list of matrices that have been run or enqueued for execution;
- For matrices that have been executed, you are able to view an executed test case report. The report contains step-by-step information about the outcome of each test case and each sent and received message.

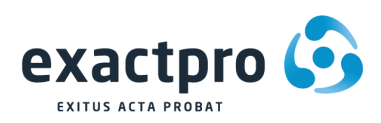

## <span id="page-14-0"></span>**5.3 Messages Page**

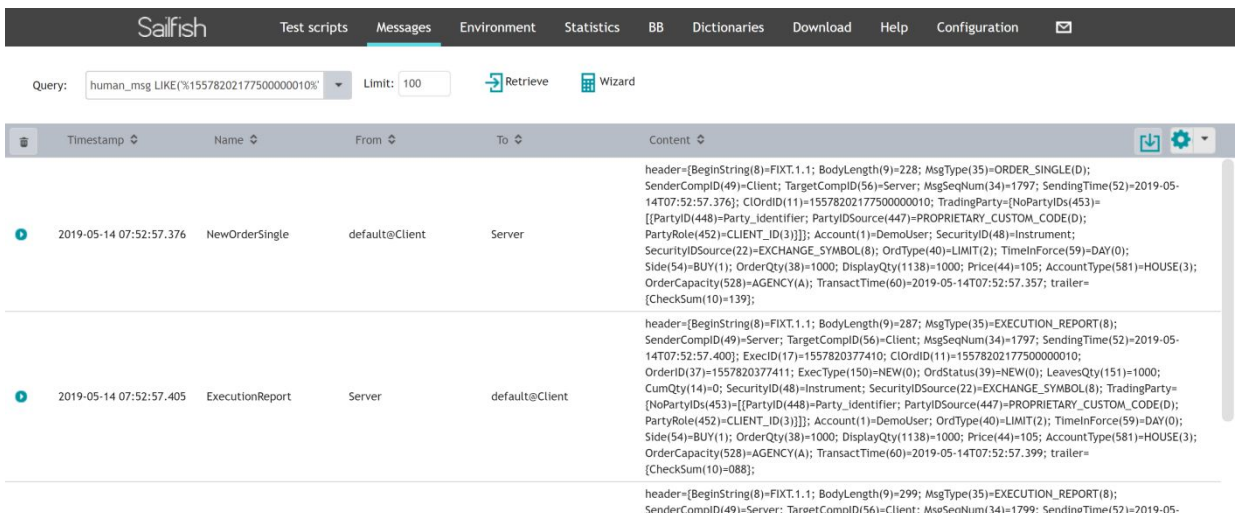

The Messages tab allows the user to interact with the "Messages" table in the Sailfish database. The table is used for storing messages from all services. The working area of the page is divided into the following sections:

- The "Wizard" and "Query" fields are used to create HQL (Hibernate Query Language) queries (more information regarding HQL is available here: <http://docs.jboss.org/hibernate/orm/3.3/reference/en/html/queryhql.html>);
- The "Limit" field is used to set the user's query limit;
- The "Columns" field (when clicked) provides a drop-down list with fields available for showing in UI;

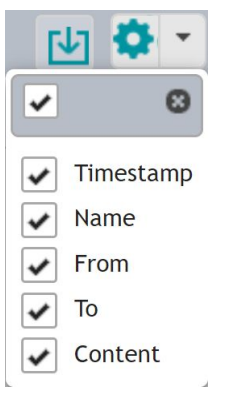

The 'Show/Hide raw messages' button to the left of each message opens a raw message in Hex and a human-readable format.

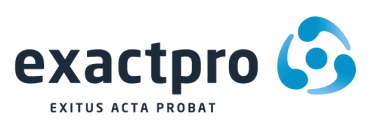

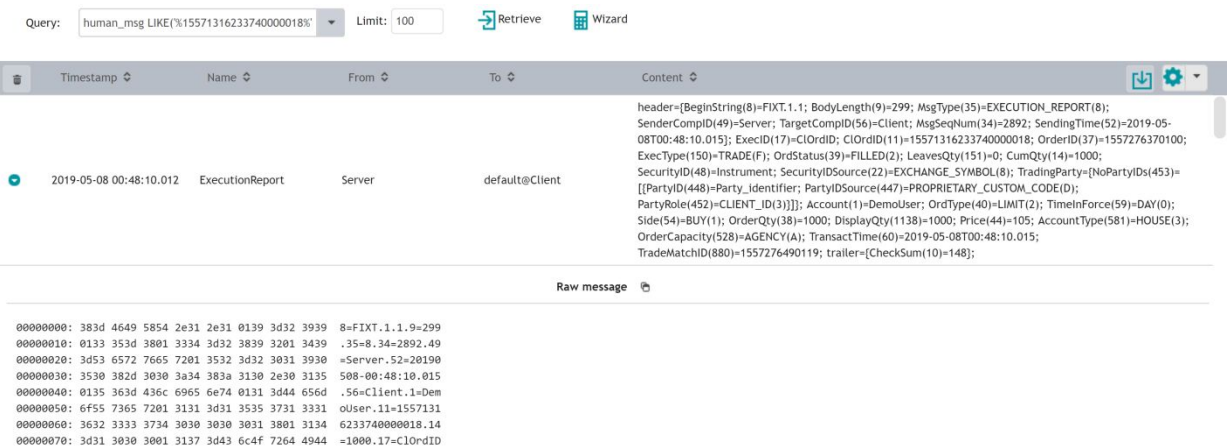

In order to create HQL queries using "Wizard", the user should follow the steps below.

1. Click on the "Wizard" icon. The "Wizard" window opens:

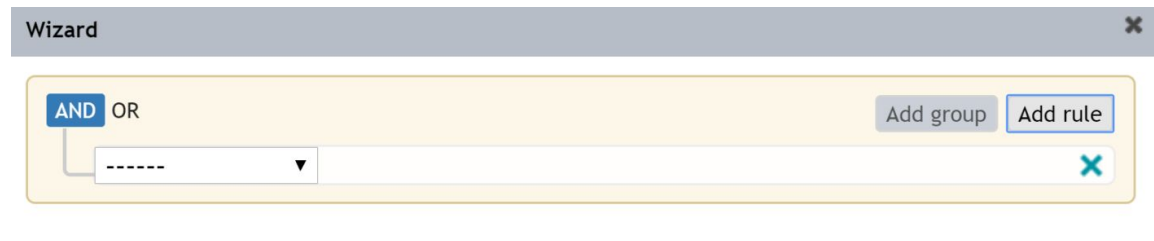

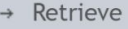

- 2. Pick one of the two options available: "Add rule" and "Add Group". "Add rule" allows adding expressions which are executed side by side. "Add Group" allows adding expressions which are executed in a pre-assigned order. Also, two operations can be used: "OR" and "AND". To create a query, select the required options Add rule or/and Add Group in the upper right corner of the window and operations OR/AND in the upper left corner of the window (a single operation for all rules and a particular operation for every group).
- 3. Select a field in the table from the first drop-down list for every rule and group:

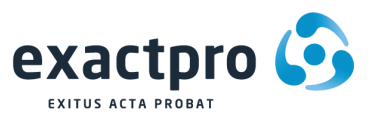

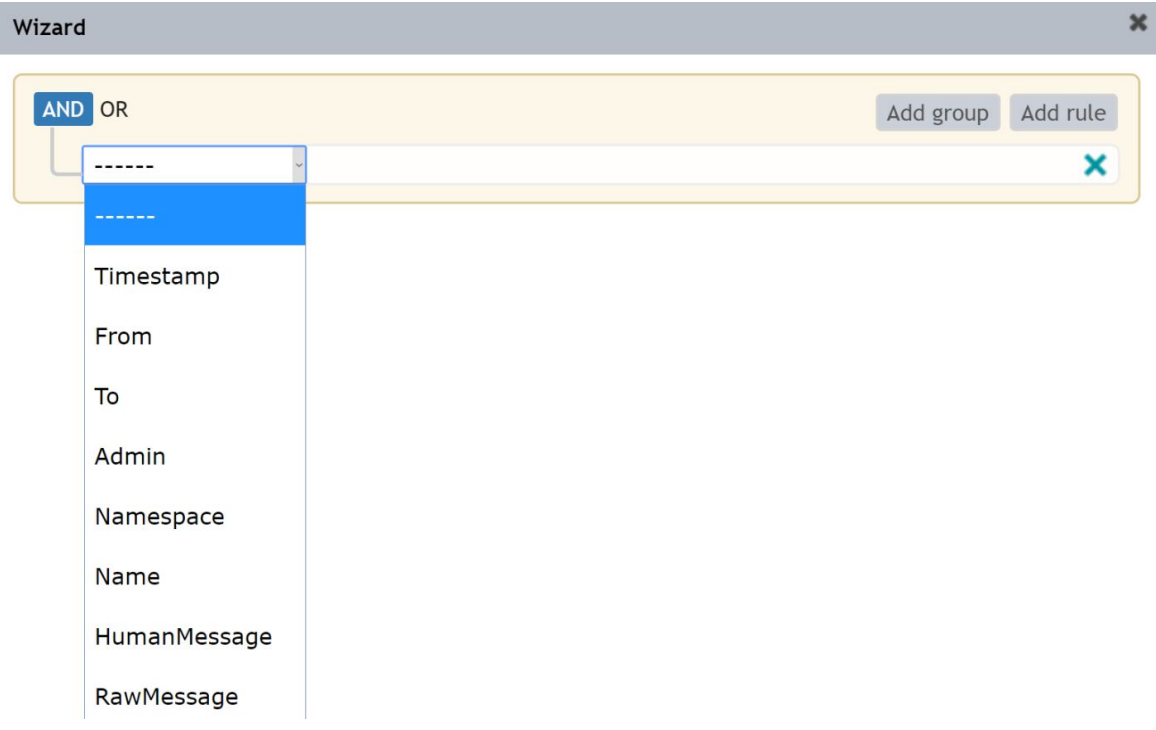

Where:

- $\bullet$  Timestamp the time when a message arrived;
- From/To the service/gateway the message was sent to or received from;
- Admin an administrative message;
- Namespace used for technical needs;
- Name the name of the message;
- HumanMessage the contents of the message;
- RawMessage a raw message in hex;
- 4. Select operators from the second drop-down list for every rule and group:

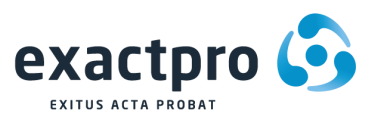

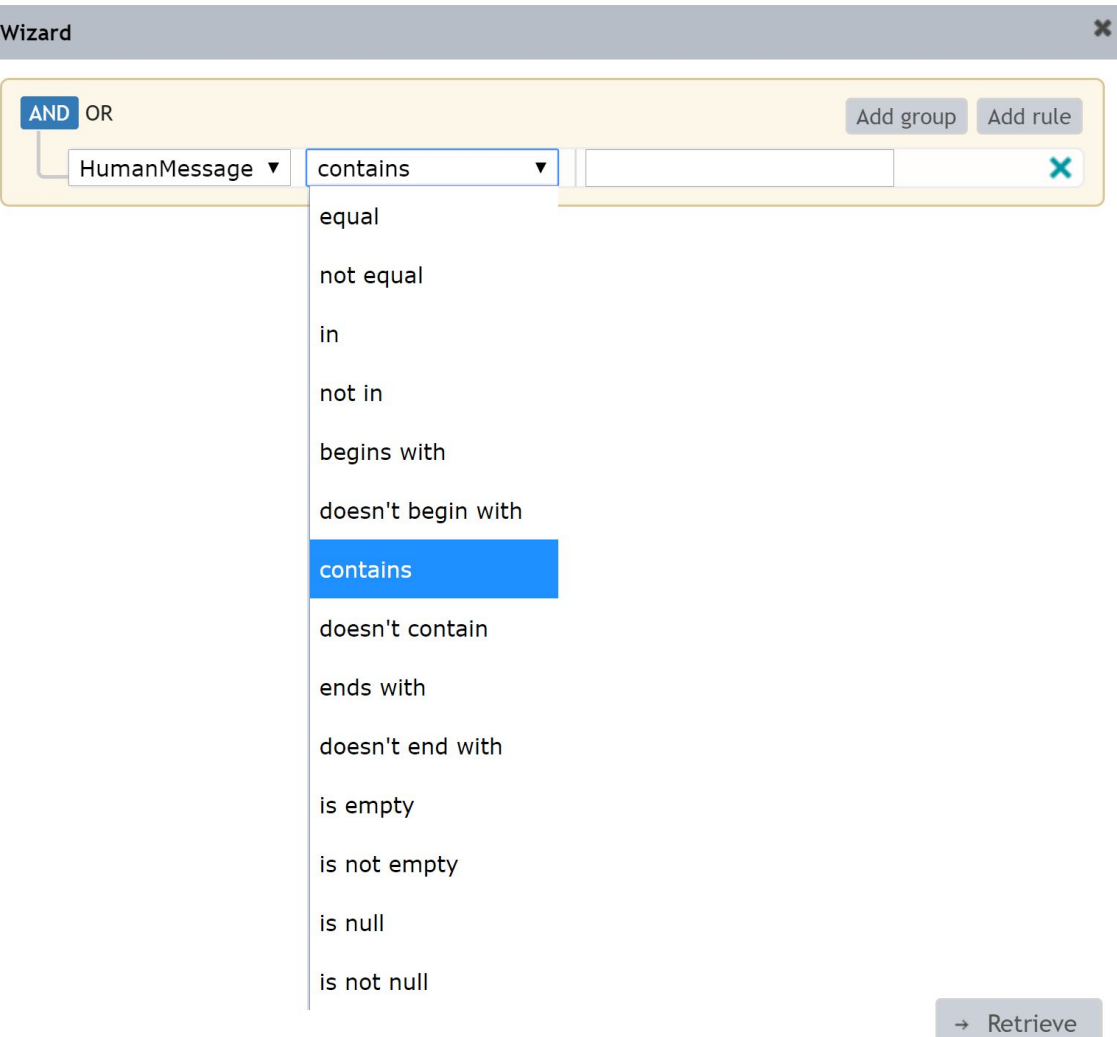

5. Enter a value (if required) into the last field for every rule and group;

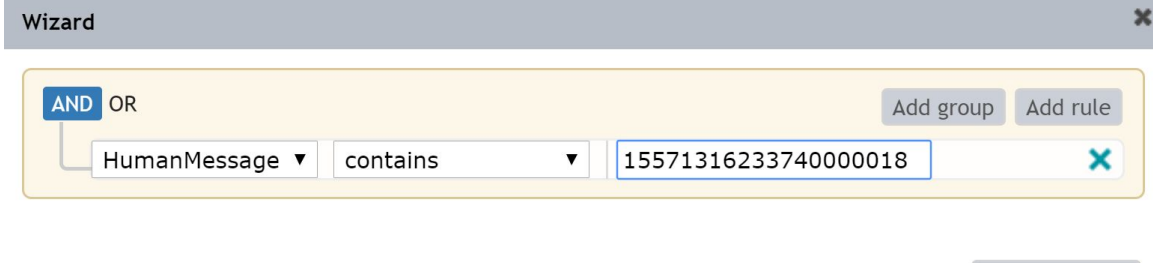

6. Press the "Retrieve" button. The created query gets included into the "Query" field, and the messages in the table are sorted accordingly.

Example: It's required to filter messages by Add Order (**NOTE!:** the message name should be written without spaces as a dictionary or script). The following rule can be used:

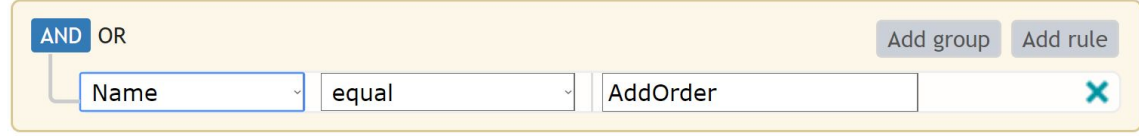

 $\rightarrow$  Retrieve

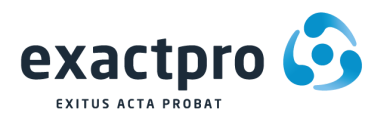

Then, it's required to filter AddOrder messages from the User1 service. To achieve that, add a new rule with the following rule using operation AND:

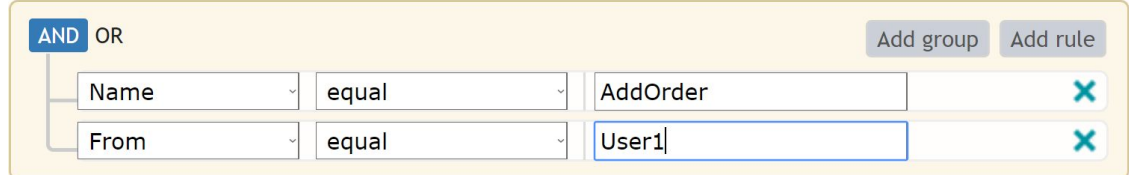

After "Retrieve" is pressed, the messages are filtered by the following query: msg\_name = 'AddOrder' AND from\_service = 'User1'.

## <span id="page-18-0"></span>**5.4 Download Page**

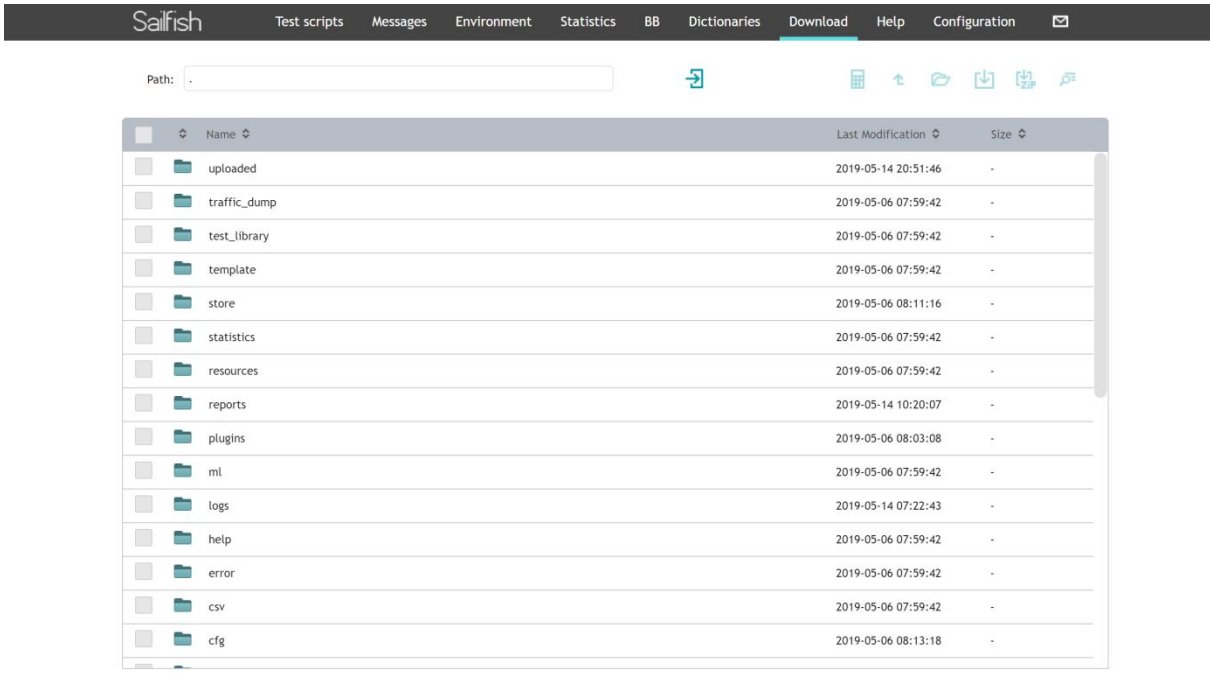

All folders that exist on the local disk under <Deployed Tomcat>/webapps/sfgui/ are listed here and can be accessed from the Sailfishweb GUI. The path to the folder can be specified in the **"**Path**"** field.

Path: ./reports/

Once the folder is selected, the top panel gets activated.

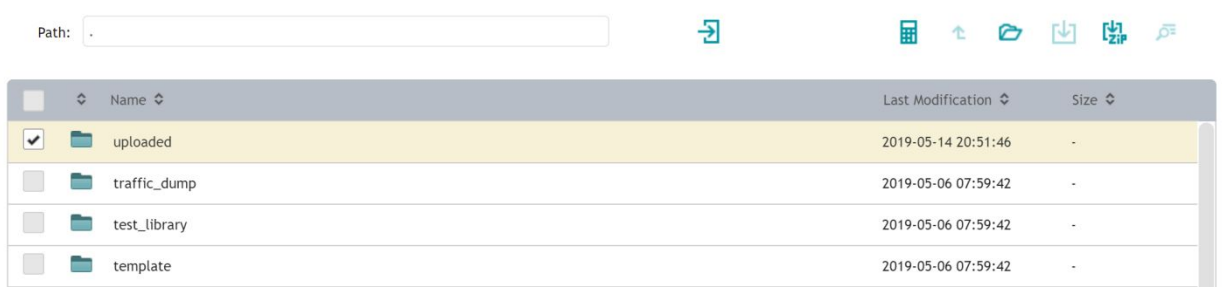

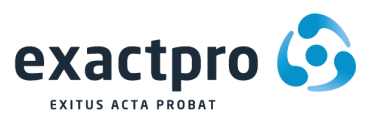

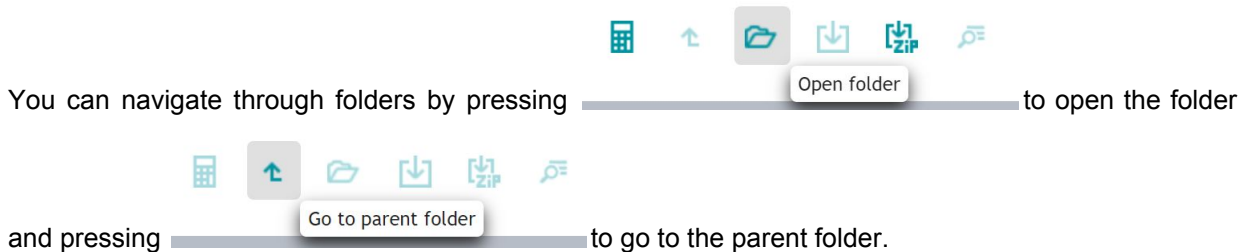

It is also possible to get the folder size by selecting the folder and pressing "Get folder size". The size will appear on the right side of the selected folder in the "Size" column.

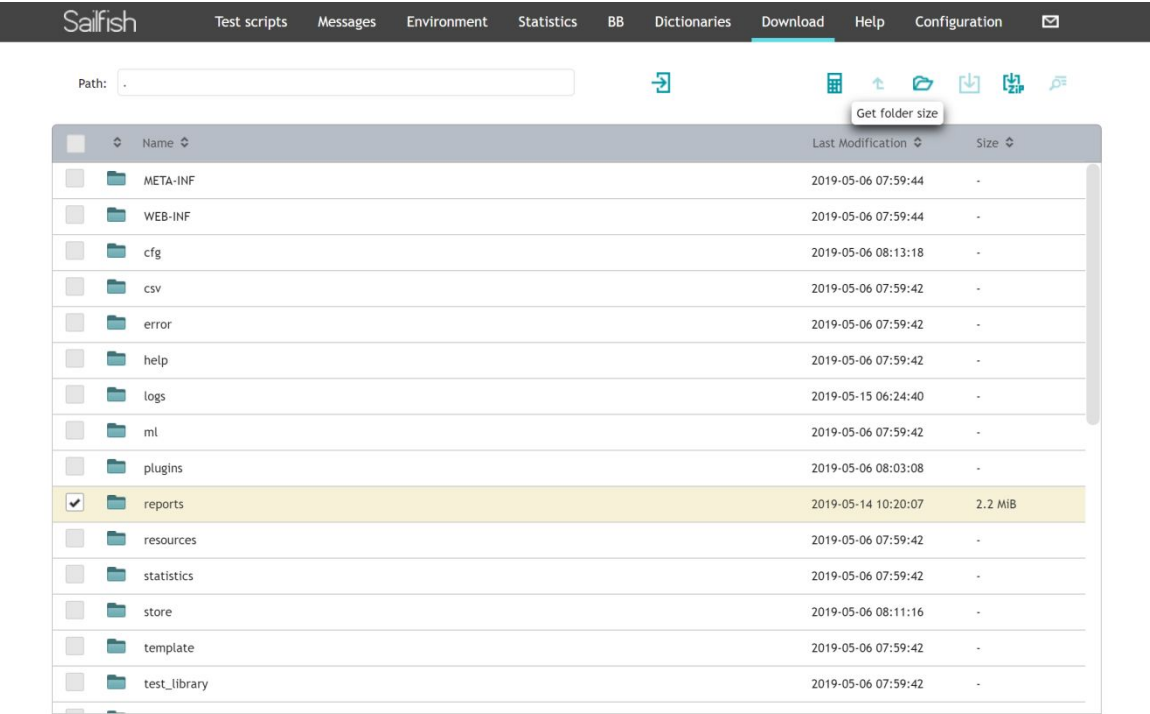

You can download the selected folder as .ZIP by pressing or download selected file by pressing

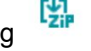

 $\underline{U}$ . To show file content, press

Note: Logs of Sailfish services can be found in '\logs\services\<environment name> path'.

## <span id="page-19-0"></span>**5.5 Dictionaries Page**

The Sailfish 'Dictionaries' web page allows updating and changing the interface dictionaries for Sailfish services via the web GUI if there are changes in the interfaces (due to a new release or a bug fix). To load an existing dictionary, click on the dropdown menu in the top left corner and select the required dictionary. The right part of the page is dedicated to the fields, while the left part is dedicated to the messages.

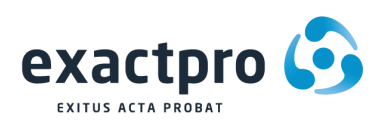

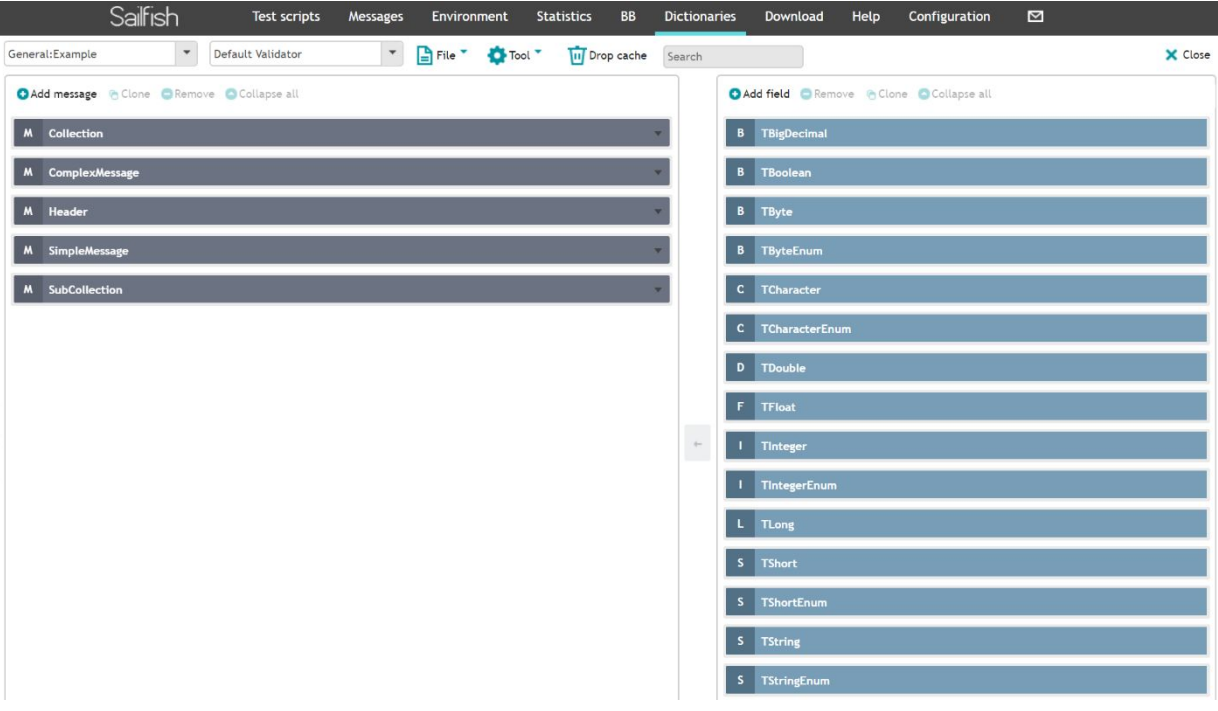

The user can search for a certain value, update it and add it to any message, e.g., select any field, on the right part of the page. Expand the attributes and values of the field by clicking on the left button.

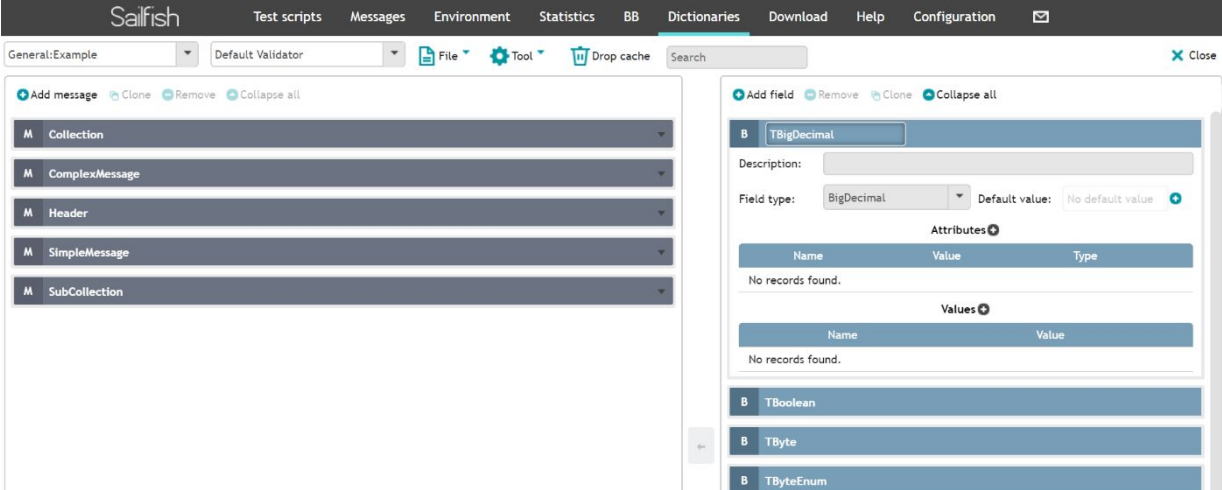

Then, the user can update, add or delete them. After that, you can select the message on the left part of the page, where the updated or the added field should be included.

The user can update messages as well. A new dictionary can be created using one of the two ways described below.

#### <span id="page-20-0"></span>**5.5.1 Dictionary Creation Using Sailfish GUI**

1. Close the dictionary if any existing one is already loaded by clicking on  $\overrightarrow{X}$  Close in the top right corner.

2. Click on the "New" button.

I

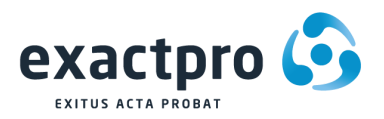

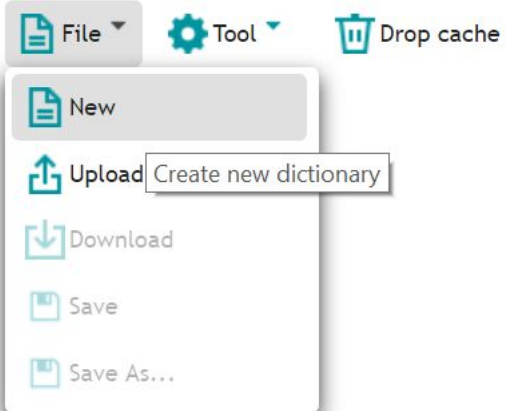

Empty fields and messages areas are added as follows:

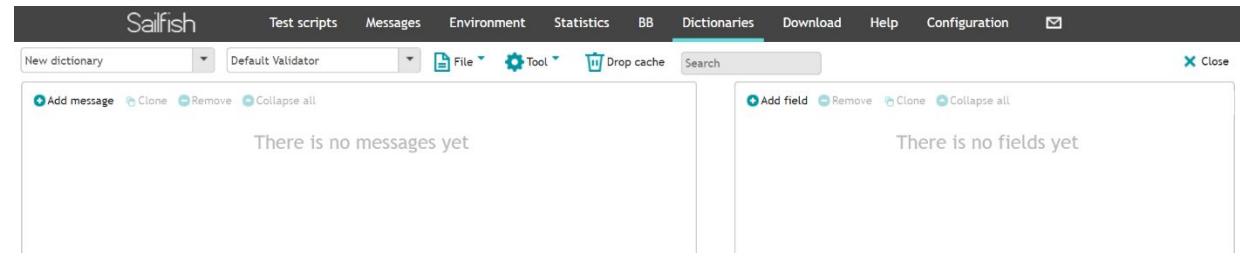

3. Add messages in the left part of the page as per the interface specification documents.

a) To add a message, click on "Add message". In the window that pops up, specify the name of the message (**NOTE!:** the name should be written without spaces and it should be unique, e.g. NewOrderSingle) and its description and press "OK". The message is added to the messages and can be seen in the left part of the page.

Example:

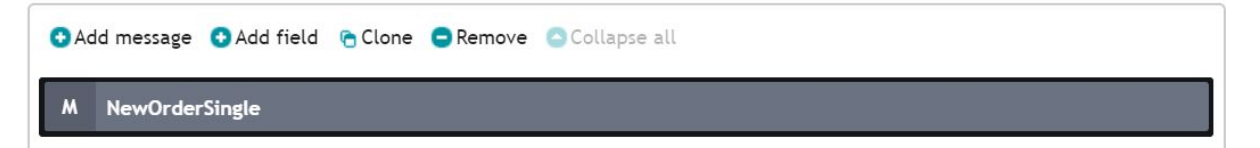

b) Expand the message by clicking on the left button and add attributes to the message (if required)

by clicking on  $\Box$  near the Attributes:

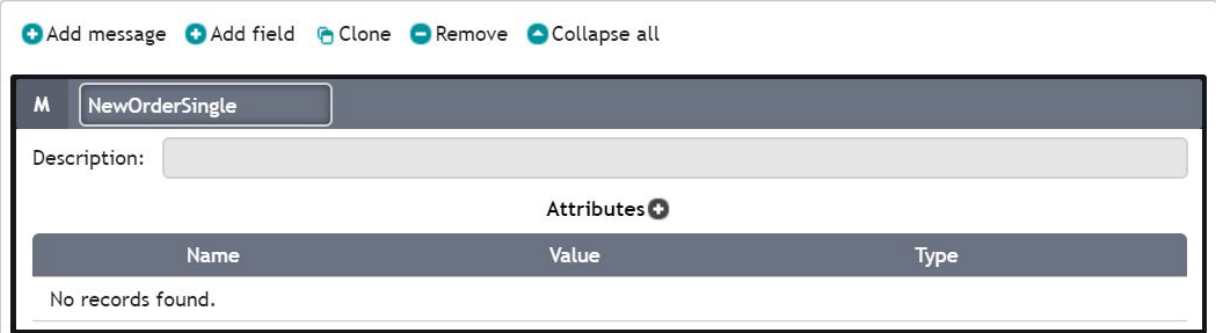

c) In the window that pops up, all fields are mandatory:

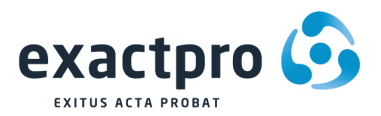

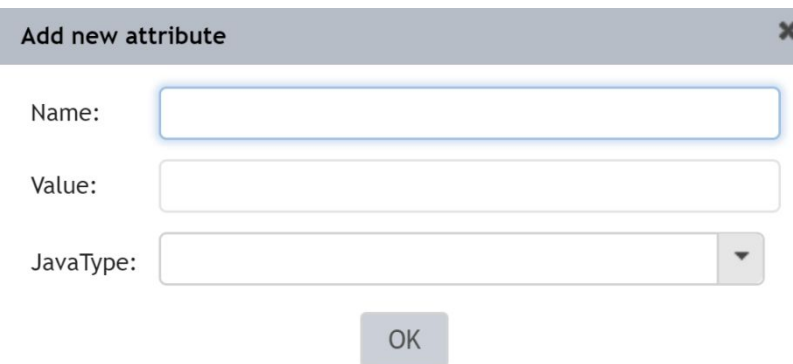

**Where** 

- Name (**NOTE!:** the name should be written without spaces and it must be unique among the names in the field);
- Value should be applicable to the specified JavaType of the attribute;
- JavaType data type which can be kept in the field;

4. Add the fields to the message based on the interface specification documents.

There are 2 ways to add a field to a message:

1) If a field has a limited quantity of values, it must be displayed on the right part of the page and it's better to include it there if the same field should be added to several messages. Then, add them to all the required messages. To achieve that:

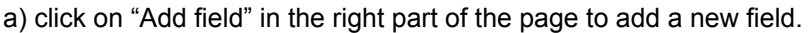

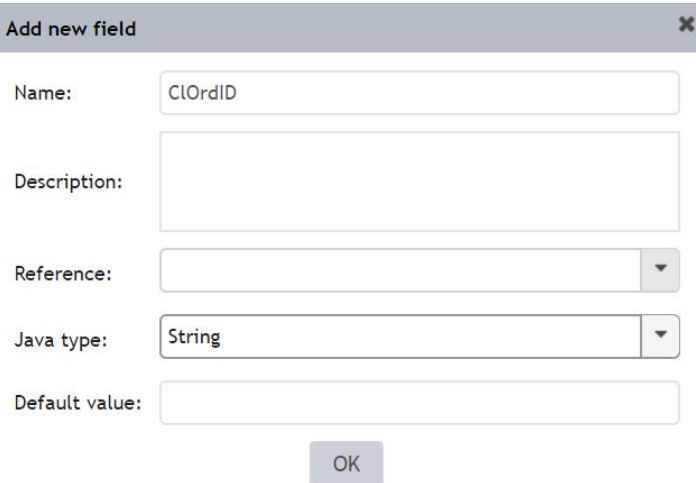

The following fields should be populated in the window that pops up:

- Name this is a mandatory field (**NOTE!:** the name should be written without spaces and it must be unique among the fields in the right part of the page);
- Description  $-$  this is an optional field;
- JavaType this is a mandatory field; this is a data type which can be kept in the field;
- Default value this is an optional field; it will be used if a value in the message being sent is absent. If a field does not have a default value, any value applicable for the field type can be specified. Otherwise, only one value from the ones specified for the field can be used.

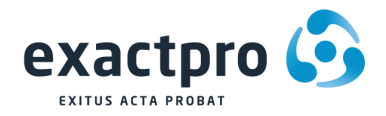

b) After populating the fields, press "OK". The field is added to the fields in the right part of the page.

Example:

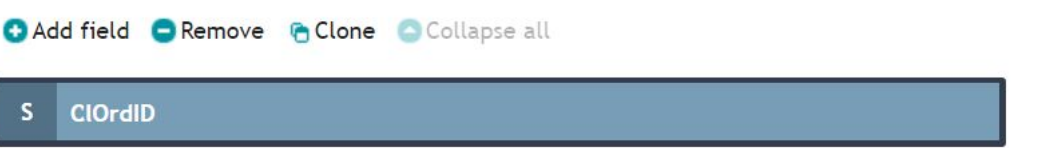

c) Expand the field by clicking on the left button and add attributes and values to the field (if

required) by clicking on  $\Box$  near the Attributes and  $\Box$  near the Values.

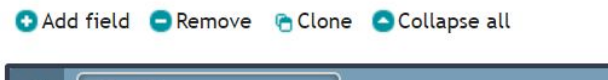

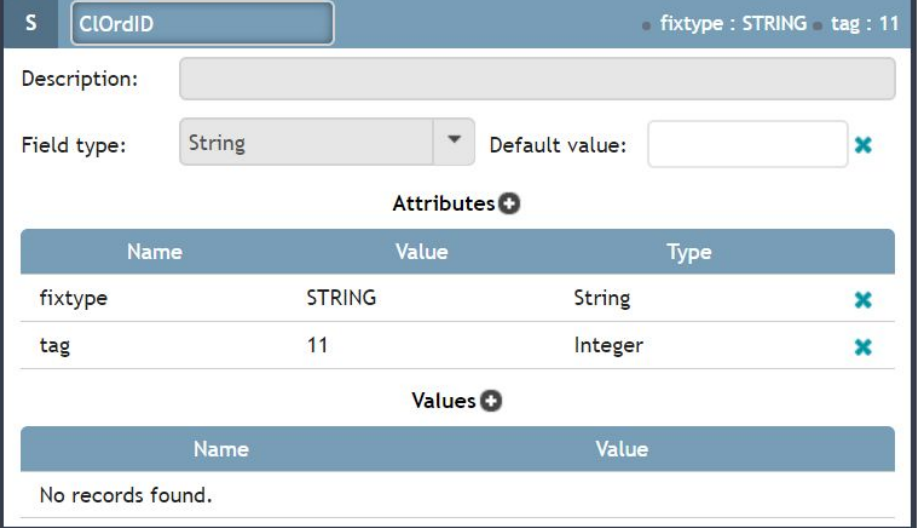

In the window that pops up, all the fields are mandatory and should be specified as described above.

- d) Include all the required fields listed in the left part of the page into the messages.
	- e) Select a field from the right part of the page and a message from the left part of the page, where

### it's required to add the field, and press  $\overline{\phantom{a}}$  :

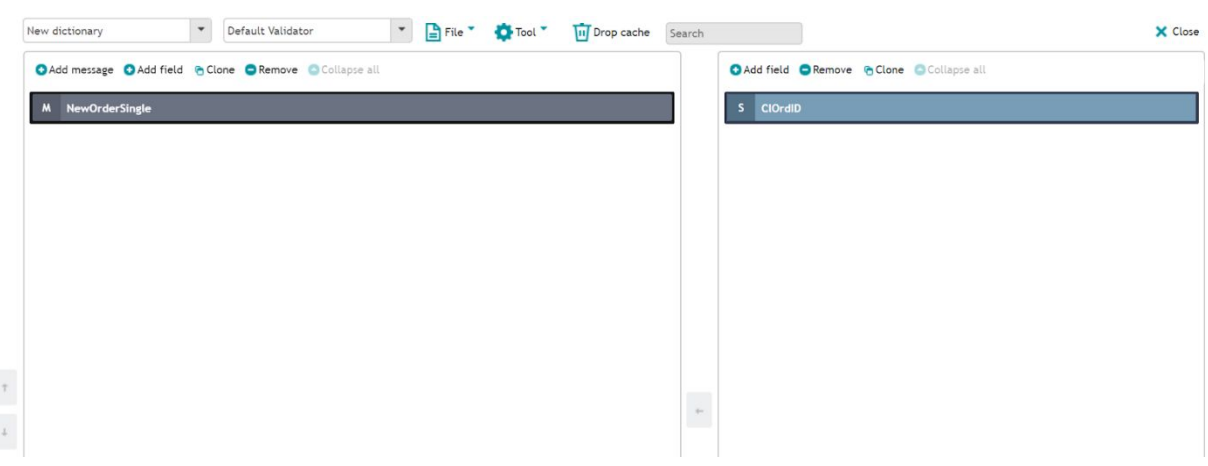

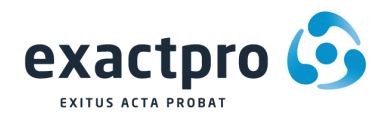

f) Populate the fields in the window that pops up (if required) and press "OK".

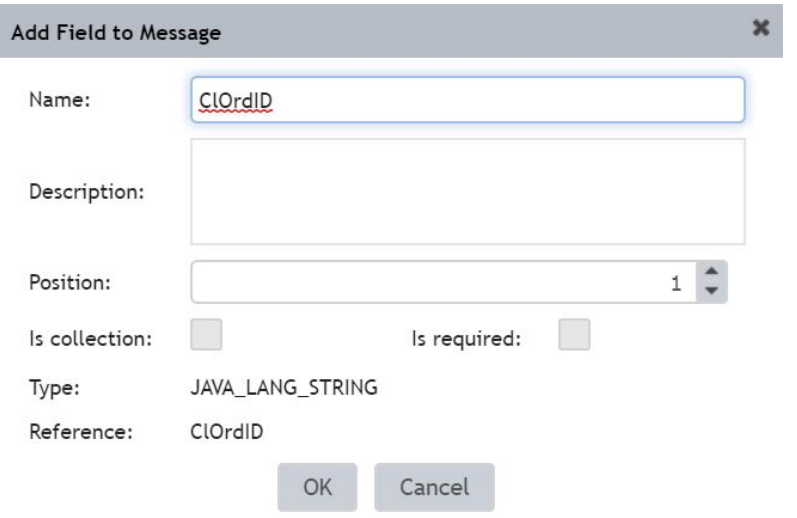

The field gets added to the message as a reference field:

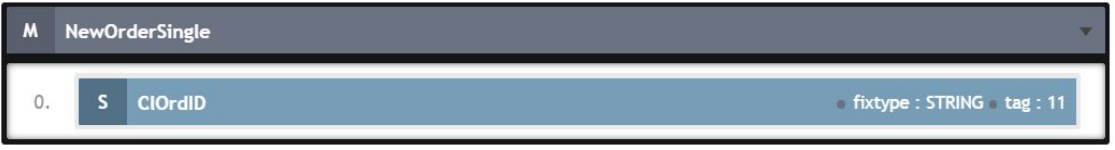

g) Expand the field by clicking on the left button and add attributes (if required) by clicking on **O** near the Attributes (**NOTE!:** all fields are mandatory in the pop-up window, as described above).

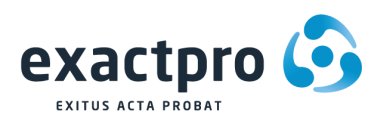

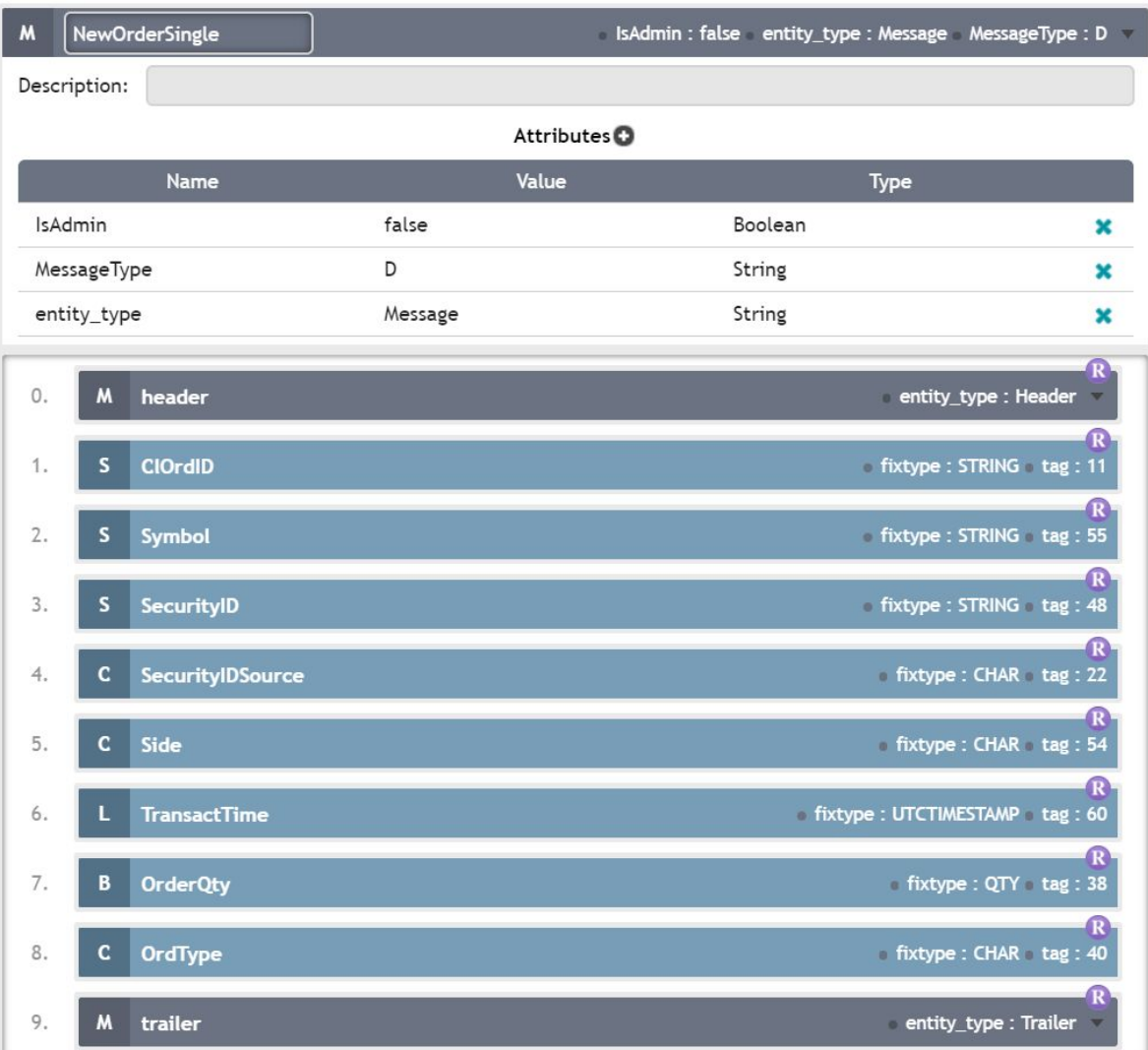

2) The second way is adding a field straight into a message. To achieve that, perform the following actions:

a) Select the message and click on "Add field".

![](_page_25_Picture_299.jpeg)

- b) The following fields should be populated in the window that appears:
- Name this is a mandatory field (**NOTE!:** the name should be written without spaces and it must be unique among the fields in the right part of the page);
- Description this is an optional field;
- "Is required" is ticked when it's a mandatory field of the message;
- "Is collection" is ticked if a field can contain several values;
- Type this is a mandatory field if Reference field is not present; this is a data type which can be kept in the field;

![](_page_26_Picture_0.jpeg)

 $Reference - this$  is an optional field, a prototype of the field from the right part of the page, from which JavaType, Attributes and Values are inherited.

![](_page_26_Picture_542.jpeg)

c) Then, add all required attributes to the field as described above.

#### **NOTE!:**

- If an existing message should be included as a field of a message, select Type = Message and Reference = Message name which should be added;
- Fields should be added according to the specification. To change a field position, select the field and use left-hand arrows of the Messages area. The numbering starts from 0.

5. After creating all required messages and filling them up with required fields, save the new dictionary by clicking on "Save as", fill in all the fields in the dialog window and click on "Save".

**NOTE!:** Don't close the dictionary while adding messages and fields, since changes won't be saved in this case. Alternatively, save your changes regularly.

**NOTE!:** The name of the dictionary should be unique.

The new dictionary will be available right after it has been created. If a user is updating the existing one,

it is enough to clean the cache by pressing  $\frac{1}{\ln 2}$  Drop cache in the same browser tab where the dictionary editor is opened to ensure the dictionary works properly.

#### <span id="page-26-0"></span>**5.5.2 Dictionary validation**

To validate the dictionary to make sure it matches the service that the dictionary is used for, do the following:

1. Choose a validator which matches the service the dictionary is used for:

![](_page_27_Picture_0.jpeg)

![](_page_27_Picture_546.jpeg)

2. After selecting a validator, a dictionary will be checked with the validator right away. A pop-up message appears, displaying errors, if there are any.

3. All elements with errors will be highlighted in red. A message with the explanation will be shown if you hover over an element.

#### <span id="page-27-0"></span>**5.5.3 Dictionary update**

To update a dictionary, do the following:

1. Move to the "Dictionary" tab and select the required dictionary under the "Select dictionary" dropdown menu.

2. Change any messages and their fields in the right and/or left parts of the page.

- a) To change attributes/values and other parameters of the message/field, do the following:
	- Click on the left button;
	- Click on any field and overwrite the value;
	- Click on "Enter";
	- To delete attributes and other parameters of the message/field, click on [x].
- b) To change message fields, do the following:
	- Expand the message by clicking on the right button;
	- Change attributes and other parameters as described in the previous point;
	- To delete attributes and other parameters, click on [x];
- c) To remove a message/field, select it and click on "Remove".
- d) To add a new message/field, click on "Add message/field" and refer to the relevant actions described in the dictionary creation section (steps 3-4 of Method 1).

3. When the above is done, click on the "Save" button.

4. Clean the cache on the browser tab where the dictionary editor is opened to ensure the dictionary works properly.

![](_page_28_Picture_0.jpeg)

## <span id="page-28-0"></span>**5.6 Help Page**

![](_page_28_Picture_409.jpeg)

The search form with searching options and plugins installed is displayed in the left part of the window. Each plugin contains the following units:

- Actions the available actions with their description;
- Dictionaries the available dictionaries with their structure description;
- Services a list of services available in the plugins, organized by name;
- Languages the supported matrix languages;
- Matrix providers the implemented methods of loading matrices to Sailfish.

![](_page_28_Picture_410.jpeg)

You can find help on the Actions, the group types of which are listed below:

v il General

- B Actions
	- ▶ □ CommonActions
	- **D** FakeActions
	- ▶ □ ServiceActions
	- ▶ □ TestActions
	- Common Actions a set of basic actions for performing simple tasks;
	- Fake Actions actions that emulate receiving fake messages; these actions are used in automated testing;
	- Service Actions actions dedicated to operations with the service;
	- Test Actions actions dedicated to interaction of the Sailfish service with a remote system.

By pressing each of the Actions, you will see the method information and other details in the right part of the window.

![](_page_29_Picture_0.jpeg)

![](_page_29_Picture_138.jpeg)

On the Sailfish Help page you can also find tips on how to use Date, Math and other Utils.

![](_page_29_Picture_139.jpeg)

The implemented dictionaries are listed as follows:

- $\bullet$  2 Dictionaries
	- De Example
	- ▶ 2 Service
	- **B** TestAML
	- DEST\_UPLOAD

By selecting the dictionary and the message, it is possible to see Help on each of the fields. Example of Help on a MessageType Field:

![](_page_30_Picture_0.jpeg)

![](_page_30_Picture_162.jpeg)

![](_page_31_Picture_0.jpeg)

![](_page_31_Picture_261.jpeg)

The list of implemented Services can be found in the left part of the Plugins window as well. By clicking on each of them, you can see the Service information.

 $\bullet$  Services

- FIX\_Server NTG\_Client
- FIX\_Client
- **TCH\_TCP\_Client**
- **TCH\_UDP\_Client**
- TCPIPClientService

There is also Help on Languages and Matrix providers.

 $\blacksquare$  Languages ILI AML v3 Matrix providers **B** LOCAL

### <span id="page-31-0"></span>**5.7 Configuration Page**

The "Configuration" tab contains the following sections:

- Update Version contains the update settings and information about Sailfish components;
- Database contains Hibernate settings or connection to the Sailfish database;
- Logging to configure logging. The "Clean" button will erase all messages and service events from the database;
- Workspace to configure workspaces;

![](_page_32_Picture_0.jpeg)

- User Events contains information about user events/messages;
- Statistics DB to configure the Sailfish statistics database;
- Flight Recorder to make a profile recording;
- NetDumper to record pickups for network traffic recording;
- Machine Learning to get machine learning data and analyze execution reports;
- EMail Notification to send notifications with execution results to the user's email;
- Cleanup to perform cleanup of reports, matrices, etc.;
- Big Button helps to run several matrices on different instances of Sailfish, which are connected, and send execution reports to the main one.

#### <span id="page-32-0"></span>**5.7.1 Update Version**

Navigating to the Configuration Page, first the Update Version tab with the relevant information will appear. Here, the list of Sailfish components can be observed.

![](_page_32_Picture_411.jpeg)

#### <span id="page-32-1"></span>**5.7.2 Database**

In the Database tab you can find the current status of the Database to which Sailfish is connected, manage the hibernate settings and perform the cleanup of the Database removing all messages and service events.

These settings are used for HDD storage of the db type which is configured on Workspace -> Storage Type.

![](_page_33_Picture_0.jpeg)

![](_page_33_Picture_55.jpeg)

Note: Only one Database can be connected to Sailfish.

### <span id="page-33-0"></span>**5.7.3 Logging**

In the Logging tab, the Log configuration can be changed.

![](_page_34_Picture_0.jpeg)

![](_page_34_Picture_136.jpeg)

You can enable individual appenders for services by ticking the corresponding checkbox

 $\blacktriangleright$  Enable individual appenders for services

In the drop-down menu, it is possible to select the Individual appenders threshold.

.

![](_page_34_Picture_137.jpeg)

In the Loggers tab, you can either configure the logging level for all loggers at once in the corresponding drop-down menu or change this setting for each of the Logger.

![](_page_35_Picture_0.jpeg)

![](_page_35_Picture_77.jpeg)

By navigating to the "As text" tab, you can see the same settings displayed in the text manner.

![](_page_35_Picture_78.jpeg)

![](_page_36_Picture_0.jpeg)

#### <span id="page-36-0"></span>**5.7.4 Workspace**

Sailfish workspaces allow you to keep the main Sailfish distribution, user configurations and dictionaries separated. This makes it possible to upgrade Sailfish or dictionaries leaving the user files as reports, matrices and database connection settings unchanged. Among single project needs, such customization can vary, and it was decided to introduce several workspaces. The environment settings which can be changed are displayed below:

![](_page_36_Picture_493.jpeg)

● **Notification If Services Not Started** – is used to notify the user, before matrix execution is started, if the services specified in the test script are not started.

This feature can be useful when running the test scripts manually, because it allows to take an action before the execution is started.

If Notification If Services Not Started=true, and at least one of the services specified in the matrix is not started, the execution of the test script will be on hold, which would be observed on the Test scripts page in the Reports, and on the Matrix execution panel the user will see: 'The following services have not been started' (not started services will be listed). The user will be able to move to another step, continue or stop the execution.

● **Max Storage Queue Size** – maximum MQ volume capacity in RAM for saving messages in HDD. If the memory is full, the arrived messages will not be stored. These messages will not be

![](_page_37_Picture_0.jpeg)

displayed on the Messages page, neither in the 'All Messages' table in the report and will not be found using the retrieve action. MQ overflow can be provoked by the arrival of a large number of messages. The 'Max Storage Queue Size' functionality allows preventing JVM crash with OutOfMemory error.

● **Excluded Messages** – messages which will not be stored in the DB, and the user will not see them in the report or in the Messages page.

The excluded messages must be listed separated by commas and must have the same names as the ones set in the dictionary.

This feature might be useful for messages like Heartbeat – this will allow to decrease the size of the report, thus, saving memory, excluding undescriptive messages.

**Fail Unexpected** – the setting that allows the user to set up the default value in the #faild unexpected field, which sets the way of comparing the messages, for example, in the receive action.

Possible values in the #faild\_unexpected field:

N or n – only filtered fields are checked;

Y or n – all fields in the message are checked;

A or a – all fields in the message as well as the message structure are checked.

● **Comparison Precision** - allows to set up the default sensibility of numeric values with a floating point. The values are considered equal when their absolute difference does not exceed the set value.

Comparison Precision is considered when Receive actions are executed and can be re-set up using the Precision application function.

● **Matrix Compiler Priority** – is used for regulating the priority between the Matrices compilation and the rest of the actions: start of the services, matrices execution and general Sailfish processes.

Integer values have to be specified: 1 – minimal priority, 10 – maximum priority. By default, 5 is used.

● **Store Admin Messages** – the setting that allows the user to store or not to store admin messages in HDD storage (e.g. messages for creating, maintaining and closing the connections between the services and the target server).

If admin messages are being stored, they will not be displayed in the report or on the Messages page, and they will not be obtained via the retrieve action.

Not storing admin messages will save the space in HDD storage.

![](_page_38_Picture_0.jpeg)

● **Async Run Matrix** – this parameter is used for changing the matrix execution mode.

false – sequential execution (only one matrix will be executed at once);

true – execution in parallel (this mode allows to run up to 3 matrices at once, unless the same services are used in these matrices).

- **File Storage Path** the directory where the files which contain all the sent/received messages are stored.
- **Storage Type** this setting allows to set the type of HDD storage used for the long-term storage of the received/sent messages.

Supported storage types:

file – for each message, a separate file is created in the directory specified in the 'File Storage Path' field. This type of storage is recommended to be used when opening Sailfish for a short period of time: to check the connection to the test system, to run a smoke test, for demo demonstration.

When using this storage type, the user cannot query the messages on the Messages page.

db – messages are saved in a Database. The DB connection should be set up in the Database tab. This storage type is recommended for long-term work with Sailfish.

● **Relevant Messages Sorting Mode** – this setting allows to change the way of displaying similar messages in the failed actions of the report.

Supported parameters:

ARRIVAL TIME – similar messages will be displayed in the same order as they have been received by the service (by default);

FAILED FIELDS – similar messages will be displayed in the report sorted by the number of failed fields, from low to high. This function is only supported in an HTML report.

**NOTE!:** Changes of the following settings will be applied only after Sailfish restart:

- Max Storage Queue Size
- Excluded messages
- Comparison Precision
- Matrix Compiler Priority
- Store Admin Messages
- Async Run Matrix
- File Storage Path
- Storage Type

![](_page_39_Picture_0.jpeg)

#### <span id="page-39-0"></span>**5.7.5 User Events**

By selecting the Priority from the drop-down menu, it is possible to see all the related events.

![](_page_39_Figure_3.jpeg)

The messages will be displayed in the right part of the window.

![](_page_39_Picture_366.jpeg)

#### <span id="page-39-1"></span>**5.7.6 Statistics DB**

The collection of statistics allows to accumulate the test execution data, as information about matrices, timing, fails, etc., which allows the user to make test analysis, such as:

- Monitoring of the current work;
- Test runs history revision of each test case (which can be found by its unique  $\#$ id);
- Analysis of test execution reports;
- Test suite runs comparison.

To save the information about matrices runs, a separate DBMS is used (MySQL and Postgresql are currently supported).

First, the user has to create a DB using one of the create\_mysql\_statistics\_db/create\_postgresql\_statistics\_db scripts, which can be found in the Sailfish core distributive, DB folder; or set up the connection to an existing DB from Configuration page > Statistics DB tab in Sailfish Web GUI.

![](_page_40_Picture_0.jpeg)

If the user tries to connect to a newly created DB or a DB with the schema version below the current one, it will look as below.

The user will need to migrate the newly created DB.

![](_page_40_Picture_192.jpeg)

Then, the user can change the Statistics database setup on the Sailfish Configuration page in the Statistics DB section.

![](_page_40_Picture_193.jpeg)

Check the "Store matrix execution statistics in statistics DB" and press "Apply".

✔ Store matrix execution statistics in statistics DB

You can also remove all the messages and service events by pressing the 'Clean' button.

![](_page_41_Picture_0.jpeg)

![](_page_41_Picture_266.jpeg)

**NOTE!:** Several Sailfish instances on different hosts can be configured to use the same statistics database. Thus, all statistics from all configured hosts will be aggregated in the same database and can be retrieved from different hosts.

#### <span id="page-41-0"></span>**5.7.7 Flight Recorder**

Flight Recorder is used for profiling recording (how many files have been run, how many resources have been spent, etc.)

Note: Flight Recorder is currently being incubated.

![](_page_41_Picture_267.jpeg)

#### <span id="page-41-1"></span>**5.7.8 NetDumper**

NetDumper has been developed to record pickups for network traffic recording.

NetDumper has to be connected to a specific REST API instrument which is integrated into Sailfish before running a matrix, so that the network traffic is recorded. Pickups are attached to the execution reports.

Note: NetDumper is currently being incubated.

![](_page_42_Picture_0.jpeg)

![](_page_42_Picture_271.jpeg)

#### <span id="page-42-0"></span>**5.7.9 Machine Learning**

The machine Learning functionality is used for getting machine learning data and analyzing the execution reports.

For analyzing the reports, an additional plugin must be integrated into Sailfish; the plugin depends on the project/client, etc. This plugin is developed based on the existing reports of a team and the logic of failing or passing the actions. Before this plugin is developed, test data should be collected.

Ready to receive the training data functionality – is used for collecting the test data, which, afterwards, will be used for the logic to be integrated in the plugin.

![](_page_42_Picture_272.jpeg)

The status of ExtensionML shows if the plugin is integrated into Sailfish.

By pressing Download ML dump, a .zip archive with training data will be downloaded.

![](_page_43_Picture_0.jpeg)

#### <span id="page-43-0"></span>**5.7.10 Email Notification**

On the Sailfish Configuration page in the EMail Notification section it is possible to enable Email Service

Enabled EMail Service

by ticking **checkbox** and change the email settings.

Email Notification functionality is used for configuration of sending notifications with the execution results to the user's email.

1. First, Email service should be set up.

Example of Email Notification setup is shown below:

![](_page_43_Picture_226.jpeg)

2. Then, the Big Button notification should be set up.

#### Example is shown below:

![](_page_43_Picture_227.jpeg)

3. In Big Button config, the "send\_email" action should be specified in the "execute\_on\_passed" and/or "execute\_on\_failed" and/or "execute\_on\_conditionally\_passed" columns. Example:

![](_page_44_Picture_0.jpeg)

![](_page_44_Picture_108.jpeg)

4. After running the Big Button config, you will receive the notification.

![](_page_44_Picture_109.jpeg)

BB Notification [Script list passed] Inbox x

@exactprosystems.com  $\ddot{\phantom{a}}$ to me  $-$ 

Test email notification for bb

![](_page_44_Picture_110.jpeg)

![](_page_44_Picture_111.jpeg)

### <span id="page-44-0"></span>**5.7.11 Cleanup**

Cleanup can be performed in the Cleanup tab on the Sailfish Configuration page.

First, select day/time from which the cleanup should be performed.

![](_page_45_Picture_0.jpeg)

![](_page_45_Picture_123.jpeg)

Then, tick the corresponding checkboxes depending on whether you need to clean the reports, matrices, etc.

![](_page_45_Picture_124.jpeg)

#### <span id="page-45-0"></span>**5.7.12 Big Button**

Using Big Button, the user can run several matrices on different instances of Sailfish, which are connected, and obtain execution reports on the main one.

![](_page_46_Picture_0.jpeg)

![](_page_46_Picture_372.jpeg)

## <span id="page-46-0"></span>**5.8 Big Button Page**

This is the page for automated execution of a structured test library.

Big Button functionality allows the user to run several matrices on different instances of Sailfish connected between each other and obtain execution reports on the main instance of Sailfish.

![](_page_46_Picture_373.jpeg)

For working with BB the user will need:

- to have the BB configuration in .csv format;
- one or more started Sailfish instances;
- to have the library of scripts and services for the workspace.

Main possibilities when working with BB are the following:

- individual and general setup of the parameters for the test set run;
- monitoring the test execution on several instances of Sailfish and changing the test script execution order, in case of unavailability of one Sailfish instance;
- collection of the statistics on test runs on all instances of Sailfish;
- REST API supported.

First, the user should load the configuration file from the local machine and, then, press Submit button.

![](_page_46_Picture_374.jpeg)

![](_page_47_Picture_0.jpeg)

Then, the user can proceed with the execution of the script by pressing Start.

![](_page_47_Picture_2.jpeg)

![](_page_47_Picture_366.jpeg)

After the Start action is chosen and before the execution starts, a dialog is offered to the user requesting (optionally) to clean old data such as Sailfish logs, BB execution reports, etc.

Note: In case the user presses the Never button, once the corresponding setting in the Big Button tab in Sailfish is changed, the pop-up window with pre-run cleanup option will be shown again.

![](_page_47_Picture_367.jpeg)

The process of running the BB test script will look as below:

![](_page_47_Picture_8.jpeg)

![](_page_47_Picture_368.jpeg)

Once the execution is done the Big Button execution status and the results can be observed.

![](_page_47_Figure_11.jpeg)

![](_page_47_Picture_369.jpeg)

After execution, a high-level summary report is available for download in .csv format with the following information:

- Executed Scripts;
- Status (Executed, Interrupted or Init failed);
- The number of passed test cases per a script;
- The number of conditionally passed test cases per script;

![](_page_48_Picture_0.jpeg)

● The number of failed test cases per a script.

![](_page_48_Picture_102.jpeg)

You can download the report with the results by pressing Download Report on the left part of the window:

![](_page_48_Picture_103.jpeg)

The results will be shown in the .csv file as below:

![](_page_48_Picture_104.jpeg)

![](_page_49_Picture_0.jpeg)

## <span id="page-49-0"></span>**6 Sailfish Test Scripts basics**

This chapter provides a brief overview of Sailfish test scripts and basic instructions about their support and update.

## <span id="page-49-1"></span>**6.1 Test Actions**

In simple terms, a Sailfish test script is a sequence of actions aimed either at sending a message to the system under test or at listening to the system's response. Typically, these actions go in pairs: an inbound test message is sent to the system and the corresponding outbound message is expected from the system. In addition to these input-output action pairs, there are auxiliary SF actions aimed at introducing pauses, sleep periods and counts.

Below is a brief overview of some of the available actions.

Example:

![](_page_49_Picture_583.jpeg)

#### <span id="page-49-2"></span>**6.1.1 'Send' action**

The 'Send' action is used to send an **inbound** test message into the system under test.

- The message will be constructed according to the rules of the selected interface dictionary;
- The message will be routed to the server via an interface channel and on behalf of the user according to the selected Sailfish service;
- The message will contain all fields and values that were selected for this operation.

![](_page_50_Picture_0.jpeg)

#### <span id="page-50-0"></span>**6.1.2 'Receive' action**

The 'Receive' action is used to define the parameters of an **outbound** system message so that it could be filtered and found among the others. This is a verification message which can have a Passed or a Failed result. To Pass this action, the outbound system message should comply with all three conditions listed below:

- 1. The message should be received via the service and by the user that were defined for this verification;
- 2. The message should be received within a defined timeout;
- 3. The message should contain exactly the same pairs of fields/values that were defined for this verification (However, the incoming messages may contain more optional fields than was defined in the matrix).

If any one of the above conditions was not met, the 'Receive' action will fail.

Actually, the 'Receive' action defines the parameters of an outbound system message, which is expected as a response to an inbound ('Send' action) message.

#### <span id="page-50-1"></span>**6.1.3 'Retrieve' action**

The 'Retrieve' action works the same way as the 'Receive' action does, except for one difference:

- For the 'Receive' action, Sailfish will be searching for a message with predefined parameters in the Sailfish's memory (RAM storage; which contains only the messages that correspond to the current test case) and the search range will be limited by the action timeout and checkpoint;
- For the 'Retrieve' action, Sailfish will be searching for a message with predefined parameters in the Sailfish's storage (HDD storage, which contain all the messages received by the service), and the search range is not restricted.

#### <span id="page-50-2"></span>**6.1.4 'Count' action**

The 'Count' action works like the 'Receive' action, with an extra condition: to Pass the action, the number of received messages should be equal to the parameter that was defined for this verification.

#### <span id="page-50-3"></span>**6.1.5 Other actions**

There is a number of auxiliary and service actions that can be used to improve test script usability and performance. The most popular actions are:

- **GetCheckPoint** to set the time marker in memory of Sailfish where all outbound system messages for all enabled services are stored during test case execution; the marker can be further used by the 'Receive' action to start the limit of the range in Sailfish cache in which the expected message should be searched;
- **Sleep** to set delays where and if needed in milliseconds before other actions;

![](_page_51_Picture_0.jpeg)

- **AskForContinue** is used to pause the test case. It offers the user to "stop" or "continue" test execution;
- **SetVariables** is used to define variables. It should be used with the following columns:
	- $\bullet$  #reference variable name;
	- with any other columns (tags) that contain values of the declared variable;
- **SetStatic** to pass the parameters between test cases. It uses the following columns:
	- $#$ reference static variable name;
	- #static\_type variable type; Java simple types and BigDecimal, LocalDate, LocalTime, LocalDateTime are supported.
	- #static\_value static variable value.

A static variable can be set by a constant (e.g. 100 or VALUE) or by reference to a previously defined \${order.field\_name} field. A static variable cannot be set by reference to the #{function\_name} function. A static variable can be referenced from an action using the following syntax: %{static\_variable\_name}

For a complete list of available actions, refer to Sailfish HELP.

### <span id="page-51-0"></span>**6.2 Test Case Structure**

Every test script consists of one or more test cases.

Every test case consists of one or more test actions.

Every test case should begin with "Test case start" and should end with "Test case end" statements in the #Action column. The rest of the test case's content should be placed between these two operators; it completely depends on the testing scenario and may contain:

![](_page_51_Picture_829.jpeg)

Repeating groups;

• Static Variables;

![](_page_52_Picture_0.jpeg)

![](_page_52_Picture_688.jpeg)

#### • Checkpoints;

![](_page_52_Picture_689.jpeg)

(\*) – When a reference for checkpoint starts with ! - that means it is a SmartCheckpoint which

automatically moves to the position after the found message upon a passed received action.

● Functions;

![](_page_52_Picture_690.jpeg)

● Actions.

![](_page_52_Picture_691.jpeg)

Repeating groups can be specified by using the following syntax:

[reference\_1, reference\_2]

![](_page_53_Picture_0.jpeg)

#### [\${reference\_1}, \${reference\_2}]

Static Variables can be referenced from the action's fields using the following syntax:

%{static\_variable\_name}.

References can be specified by using the following syntax:

- $${f}{reference} this$  is a reference to a message. This syntax is used for specifying a repeating group;
- $\bullet$  \${reference.field} this is a reference to a field of a message or a sub-message.

Functions can be specified by using the following syntax: #{function\_name}

## <span id="page-53-0"></span>**6.3 Test Case Syntax**

Sailfish Test Scripts have flexible syntax with just a few mandatory rules, which are listed below:

- "Test case start" / "Test case end" statements should be set for every test case;
- In the first row, the test script (.csv/.xls/.xlsx file) should contain a Header.

It is also recommended that the Sailfish system fields (marked with #) precede optional interface tags.

Please see the descriptions of Sailfish service fields in the test script Header below:

- $\bullet$  #execute an optional flag to control the execution of a current action or test case. It is possible to switch off the execution of a particular test case/cases by specifying "N". Valid values: "Y" and "N", blank value defaults to "Y";
- #comment an option field used for the comments or the scenario description. If the value of the column is 'y', then other columns may have any text. Sailfish ignores similar lines.
- #description used to describe a row. It is displayed in the report;
- $\bullet$  #reference allows to refer to parameters of a certain row later in the test script;
- #service\_name the name of a service which should send or receive the message;
- #timeout the maximum time for waiting for the expected message in milliseconds (messages are expected in the received actions); the next action will not be processed until this time is elapsed or the expected message is received;
- #check\_point defines a starting point for waiting for the expected message. Together with the #timeout, the value defines the period for waiting for the expected message;
- $#action action name (case sensitive);$
- #message\_type defines the type of message from the dictionary specified in the service;
- $\bullet$  #add\_to\_report an optional flag to control the appearance of an action in the report. Valid values: "Y" and "N", blank value defaults to "Y".

### <span id="page-53-1"></span>**6.4 Test Case Formulae**

Sailfish Test Script formulae may include the following components and their combinations:

- arithmetic operations, such as  $+; -; *, /;$
- $\bullet$  numbers (e.g. 1000);

![](_page_54_Picture_0.jpeg)

- static variable such as %{static\_variable\_name};
- references to a previously defined fields such as \${reference.field\_name} e.g. \${ord1.OrderQty};
- $\bullet$  functions such as  $\#$ {function\_name}.

Note: The operation becomes calculable only having \${...}, %{...}, #{...} before them.

E.g.

{ord0.OrderQuantity}-\${ord2.OrderQuantity}-\${ord1.OrderQuantity}; \${ord0.OrderQuantity}-1000; \${itch\_es\_1.Turnover}+100000\*103)/(\${itch\_es\_1.Volume}+100000) etc.

![](_page_55_Picture_0.jpeg)

## <span id="page-55-0"></span>**7 Common services**

Sailfish uses **Services** in order to communicate with the system under test or any other external application. Services are usually provided as a part of a plugin, but a few dummy ones are provided with SF itself.

Services are typically responsible for:

- 1. Setting up a connection with an external app (e.g. system under test);
- 2. Maintaining a connection;
- 3. Converting messages from an app's native protocol to the SF representation;

The user can manage SF Services via **Environment** page. Please refer to 5.1 Environment Page section.

SF services can be accessed from a test script using **actions**. To check the Test Actions, please refer to section 6.1.

## <span id="page-55-1"></span>**7.1 Integration with DBMS**

It's possible to execute custom SQL queries from the test script. To do that, you need a service that supports the **DB\_Query** action.

The test script should contain:

#action - DB\_Query #message\_type – HashMap

- The query should be specified in the 'DB\_QUERY' field;
- The query should be written using native SQL dialect for the target DBMS.

Fields from the returned result set can be used via field reference syntax (\${<message>.<field>}. Field names will correspond to the ones specified in the SQL SELECT statement.

If you want to pass some variables from a test script as query arguments, you need to:

1) Define the required variables as "**static variables**", e.g. "AdminName";

2) Pass the values to a **DB\_QUERY** action by referencing **static variables** in the corresponding columns like this: "%{AdminName}" ;

3) Reference the passed values from the SQL code via this syntax: '@{<custom field name>}', e.g. @{USER\_NAME}.

Below is an example of using a DB query in a script.

![](_page_56_Picture_0.jpeg)

![](_page_56_Picture_429.jpeg)

![](_page_56_Picture_430.jpeg)

The USER ID field that was obtained from a database can be referenced later with this statement: \${firstResultSet:USER\_ID}.

Note: To work with an object-oriented BD, you need to have a jar with a jdbc driver as a plugin library.

The service settings are below.

E.g. Service settings to connect to MySQL server:

<?xml version="1.0" encoding="UTF-8" standalone="yes"?>

<serviceDescription>

<type>**ORACLE-DB-Client**</type>

<name>**Service\_name**</name>

<serviceHandlerClassName>com.exactprosystems.testtools.services.CollectorServiceHandler</servic eHandlerClassName>

<oracleClientSettings>

<expectedTimeOfStarting>2000</expectedTimeOfStarting>

<waitingTimeBeforeStarting>0</waitingTimeBeforeStarting>

<idleTimeout>1000</idleTimeout>

<jdbcDriver>**org.mariadb.jdbc.Driver**</jdbcDriver> - applicable jdbc driver (e.g. for mariadb).

<password>**Password**</password> - password to connect to DB.

<url>jdbc:mariadb://<host>[:<port>]/<databaseName></url> - url to connect to DB where the host address, port and DB name should be specified.

<username>**User**</username> - user to connect to DB.

</oracleClientSettings>

</serviceDescription>

E.g. Service settings to connect to Oracle server:

<serviceDescription> <type>**ORACLE\_DB\_Client**</type>

<name>**Service\_name**</name>

![](_page_57_Picture_0.jpeg)

<serviceHandlerClassName>com.exactprosystems.testtools.services.CollectorServiceHandler</servic eHandlerClassName>

<oracleClientSettings>

<expectedTimeOfStarting>2000</expectedTimeOfStarting>

<performDump>false</performDump>

<waitingTimeBeforeStarting>0</waitingTimeBeforeStarting>

<idleTimeout>1000</idleTimeout>

<jdbcDriver>**oracle.jdbc.driver.OracleDriver**</jdbcDriver>

<password>**Password**</password>

<url>**jdbc:oracle:thin:@host:port/DB\_name**</url>

<username>**User**</username>

</oracleClientSettings>

</serviceDescription>

E.g. Service settings to connect to Microsoft SQL server:

<serviceDescription>

<type>**ORACLE-DB-Client**</type>

<name>**Service\_name**</name>

<serviceHandlerClassName>com.exactprosystems.testtools.services.CollectorServiceHandler</servic eHandlerClassName>

<oracleClientSettings>

<expectedTimeOfStarting>2000</expectedTimeOfStarting>

<waitingTimeBeforeStarting>0</waitingTimeBeforeStarting>

<idleTimeout>1000</idleTimeout>

<jdbcDriver>**com.microsoft.sqlserver.jdbc.SQLServerDriver**</jdbcDriver>

<password>**Password**</password>

<url>**jdbc:sqlserver://host:password;databaseName=<DB\_name>;**</url>

<username>**User**</username>

</oracleClientSettings>

</serviceDescription>

![](_page_58_Picture_0.jpeg)

## <span id="page-58-0"></span>**8 Test run results**

Each Sailfish test script executed either automatically or manually will result in one of the following:

- Initialization failed (if Sailfish was not able to find a java source from a script due to wrong syntax);
- Run failed (if at least one service was not started by the "auto start" option);
- Passed (e.i. all verifications in the script matched the expected results);
- Failed (e.i. at least one verification in the test script did not match the expected result);
- Conditionally passed (e.i. at least one verification in the test script matched a result that was marked as a known issue in the system under test).

In each case (except script initialization failure, which will only provide an AML error), a detailed report will be generated automatically and stored in the default Sailfish 'reports' folder (the default location is <Deployed Tomcat>\webapps\sfgui\reports).

The report can be accessed either from the Sailfish UI 'Test Scripts' tab (the panel on the right) or from the "Script Run History" section of the Sailfish UI 'Statistics' tab.

The report can be downloaded as a .zip archive to the hard disk and browsed offline as a standard HTML file.

![](_page_59_Picture_0.jpeg)

## <span id="page-59-0"></span>**9 Test failures investigation**

The Sailfish Regression Test library usually has the following hierarchy:

- Test Library consisting of
	- Test Scripts consisting of
		- Test Cases consisting of
			- Test Actions.

If any Test Action fails, its Test Case and Test Script fail too.

On the Test Script page, the report on the Sailfish 'Test scripts' tab is highlighted with:

- Red if the script failed due to INIT FAILED / RUN FAILED;
- Yellow if the script was EXECUTED but has some failed cases;
- Green if the script was EXECUTED, and all the test cases passed or conditionally passed.

![](_page_59_Picture_465.jpeg)

The report can be downloaded as a .zip archive or opened on a new web page via the Report Link.

On the report page, there is a list of all test cases that are a part of the script, with their descriptions. They are highlighted with:

- Red for failed TEST cases;
- Blue for passed test cases;
- Yellow for conditionally passed test cases (with known issues).

![](_page_59_Picture_466.jpeg)

Left click on a row with a Test Case name. A detailed report will open with information as follows:

- Start Time;
- Finish Time;
- Unique Case ID (if filled in matrix);

![](_page_60_Picture_0.jpeg)

- Hash of Unique Case ID;
- View menu which provides an ability to choose if all cases/fields should be displayed or only the fields;
- The list of Actions in the Test Case with their descriptions.

Left click on a row with a Test Action name. A detailed report will be opened with information as follows:

- 1. A table with Action details (list of Action Parameters);
- 2. Action Status with the failure reason;
- 3. A table with Similar messages (for Receive or Retrieve action);
- 4. Tables with parameters of Similar messages with Expected and Actual values for each parameter (Highlighted with red if there is a discrepancy).

![](_page_60_Picture_299.jpeg)

- 
- + Action: 5 Client send NewOrderSingle (PASSED) [0.002s]: Sending of 'NewOrderSingle' message initiated by client to server according to the dictionary s...
- + PAction: 6 Client receive ExecutionReport (PASSED) [0.012s] : Receiving of 'ExecutionReport' message initiated by server to client with status 'New')
- + Action: 7 Client receive ExecutionReport (FAILED) [0.001s] : Receiving of 'ExecutionReport' message initiated by server to client with status 'Filled' + PAction: 8 Client receive ExecutionReport (PASSED) [0.04s] : Receiving of 'ExecutionReport' message initiated by server to client with status 'Filled')

For the failed receive action the Comparison table with Expected and Actual values will be displayed as below.

![](_page_61_Picture_0.jpeg)

#### - Comparison Table

![](_page_61_Picture_12.jpeg)